# IBM @server BladeCenter™ Fibre Channel Switch Interoperability | Guide

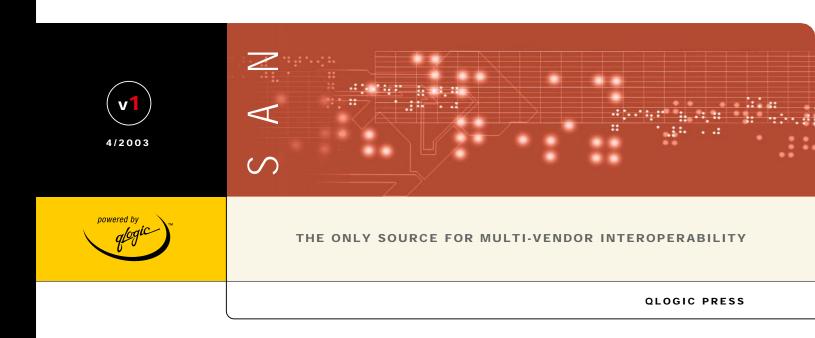

# IBM @server BladeCenter™ Fibre Channel Switch Interoperability Guide

Version 1.0

#### © Copyright IBM Corporation 2002. All rights reserved.

IBM Corporation and its strategic Partners, henceforth known as the "Partners," have agreed to provide a switch interoperability reference document. THE INFORMATION PROVIDED IN THIS DOCUMENT IS PROVIDED "AS IS" WITHOUT WARRANTY OF ANY KIND, INCLUDING ANY WARRANTY OF MERCHANTABILITY, FITNESS FOR A PARTICULAR PURPOSE, INTEROPERABILITY, OR COMPATIBILITY. All of the Partners' products are warranted in accordance with the agreements under which the warranty for the products are provided. Unless otherwise specified, the product manufacturer, supplier, or publisher of non-Partner products provides warranty, service, and support directly to you. THE PARTNERS MAKE NO REPRESENTATIONS OR WARRANTIES REGARDING THE PARTNERS PRODUCTS OR NON-PARTNER PRODUCTS AND NO WARRANTY IS PROVIDED FOR EITHER THE FUNCTIONALITY OR PROBLEM RESOLUTION OF ANY PRODUCTS.

The inclusion of the Partners' switch interoperability is not a guarantee that they will work with the other designated storage products. In addition, not all software and hardware combinations created from compatible components will necessarily function properly together. The following document includes products developed or distributed by companies other than the Partners. The Partners do not provide service or support for the non-Partner products listed, but does not prohibit them from being used together with their storage products. During problem debug and resolution, the Partners may require that hardware or software additions be removed from products to provide problem determination and resolution on the supplied hardware/software. For support issues regarding non-Partner products, please contact the manufacturer of the product directly.

This information could include technical inaccuracies or typographical errors. The Partners do not assume any liability for damages caused by such errors as this information is provided "AS IS" for convenience only; the reader uses this information at its own risk, and should confirm any information contained herein with the associated vendor. Changes are periodically made to the content of this document. These changes will be incorporated in new editions of the document. The Partners may make improvements and/or changes in the product(s) and/or the program(s) described in this document at any time without notice.

Any references in this information to non-Partner Web sites are provided for convenience only and do not in any manner serve as an endorsement of those Web sites. The materials at those Web sites are not part of the materials for this *Switch Interoperability Guide* and the use of those Web sites is at your own risk. Information concerning non-Partner products was obtained from the suppliers of those products, their published announcements, or other publicly available sources. The Partners have not tested those products and cannot confirm the accuracy of performance, compatibility, or any other claims related to those products. Questions about the capabilities of non-Partner products should be addressed to the suppliers of those products.

All statements regarding the Partners' future direction or intent are subject to change or withdrawal without notice, and represent goals and objectives only. This information is only for planning purposes, any use of the information contained herein is at the user's sole risk. The information herein is subject to change before the products described become available.

IBM reserves the right to change specifications or other product information without notice. This publication could include technical inaccuracies or typographical errors. IBM makes no representations nor warranties regarding non-IBM products or services. References herein to IBM products and services do not imply that IBM intends to make them available to other countries.

IBM, the IBM logo, e(logo)server, and BladeCenter are trademarks or registered trademarks of International Business Machines Corporation in the United States, other countries, or both.

Brocade, the Brocade logo, and Silkworm are trademarks or registered trademarks of Brocade Communications Systems, Inc. in the United States, other countries, or both. INRANGE and the INRANGE logo are trademarks or registered trademarks of Inrange Technologies Corporation in the United States, other countries, or both. McDATA, the McDATA logo, and Sphereon are trademarks or registered trademarks of McDATA Corporation in the United States, other countries, or both. Microsoft is a trademark or registered trademark of Microsoft corporation in the United States, other countries, or both. QLogic, the QLogic logo, SANblade, and SANbox are trademarks or registered trademarks of QLogic Corporation in the United States, other countries, or both.

Other company, product, and service names may be trademarks or service marks of others.

The IBM home page on the Internet can be found at ibm.com. Updated versions of this guide can be downloaded from the following IBM Web site: http://www.ibm.com/servers/eserver/bladecenter/.

# **Table of Contents**

| Introduction                                 | 1  |
|----------------------------------------------|----|
| Contacting IBM                               | 1  |
| The FC-SW-2 Standard                         | 1  |
| Supported Switches and Firmware Versions     | 3  |
| How to Use This Guide                        | 5  |
| Integrating BladeCenter into Brocade Fabrics | 7  |
| Integration Checklist                        | 7  |
| Configuration Limitations                    | 8  |
| Supported Switches and Firmware Versions     | 9  |
| Domain ID Configuration                      | 10 |
| Timeout Values                               | 16 |
| Principal Switch Configuration               | 21 |
| Zone Configuration                           | 22 |
| Active Zone Set Names                        | 22 |
| Zone Types                                   | 26 |
| Operating Mode Configuration                 | 30 |
| Brocade Specific Configuration               | 30 |
| IBM BladeCenter Specific Configuration       | 31 |
| Successful Integration Checklist             | 31 |
| Integrating BladeCenter into INRANGE Fabrics | 33 |
| Integration Checklist                        | 33 |
| Configuration Limitations                    | 34 |
| Supported Switches and Firmware Versions     | 34 |
| Domain ID Configuration                      | 35 |
| Timeout Values                               | 39 |
| Principal Switch Configuration               | 43 |
| Zone Configuration                           | 44 |
| Active Zone Set Names                        | 44 |
| Zone Types                                   | 52 |

|         | Operating Mode Configuration             | 57  |
|---------|------------------------------------------|-----|
|         | NRANGE Specific Configuration            | 57  |
|         | BM BladeCenter Specific Configuration    | 58  |
| (       | Successful Integration Checklist         | 58  |
| Integra | ting BladeCenter into McDATA Fabrics     | 59  |
| I       | ntegration Checklist                     | 59  |
| (       | Configuration Limitations                | 59  |
| 5       | Supported Switches and Firmware Versions | 60  |
| [       | Domain ID Configuration                  | 61  |
| -       | Fimeout Values                           | 68  |
|         | Principal Switch Configuration           | 75  |
| 2       | Zone Configuration                       | 76  |
|         | Active Zone Set Names                    | 76  |
|         | Zone Types                               | 81  |
| (       | Operating Mode Configuration             | 85  |
| 1       | McDATA Specific Configuration            | 89  |
| I       | BM BladeCenter Specific Configuration    | 89  |
| 9       | Successful Integration Checklist         | 90  |
| Integra | ting BladeCenter into QLogic Fabrics     | 91  |
| ·       | ntegration Checklist                     | 91  |
|         | Configuration Limitations                | 91  |
|         | Supported Switches and Firmware Versions | 92  |
|         | Oomain ID Configuration                  | 93  |
|         | Fimeout Values                           | 99  |
|         | Principal Switch Configuration           | 104 |
|         | Zone Configuration                       | 105 |
|         | Active Zone Set Names                    | 105 |
|         | Zone Types                               | 108 |
| (       | Operating Mode Configuration             | 109 |
|         | QLogic Specific Configuration            | 110 |
|         | BM BladeCenter Specific Configuration    | 110 |
|         | Successful Integration Checklist         | 111 |
| Glossa  | ry                                       | 113 |
|         |                                          | 119 |
| Index   |                                          | 114 |

# Introduction

The *IBM eServer BladeCenter Switch Interoperability Guide* provides the details needed to configure and deploy multi-vendor switched fabrics. Detailed switch configuration data and step-by-step configuration procedures are provided to integrate the IBM eServer BladeCenter into existing Brocade, INRANGE, McDATA, and QLogic Fibre Channel switched fabrics that comply with the Fibre Channel switch fabric 2 (FC-SW-2) standard.

# **Contacting IBM**

For more information about integrating the IBM eServer BladeCenter into existing fabrics, please contact IBM customer service. Resources can be found at the following IBM Web sites:

IBM eServer BladeCenter http://www.ibm.com/servers/eserver/bladecenter/ IBM Technical Support http://www.ibm.com/support/us/

# The FC-SW-2 Standard

FC-SW-2 is an open standard for switch-to-switch communication, allowing end users to choose best-in-class products with the assurance that these products can be deployed in multi-vendor storage area networks (SANs). Fibre Channel switches complying with this standard communicate connectivity and configuration information, path selection, and routing, as well as management and event services using the same language. FC-SW-2 also provides standardized mechanisms for SAN management. These applications can configure, manage, and monitor multi-vendor Fibre Channel SANs from any particular point in the fabric.

The IBM eServer BladeCenter Fibre Channel Switch Module, along with switches from Brocade, INRANGE, McDATA, and QLogic, can communicate across three specified FC-SW-2 levels, enabling end-users to deploy products that best suit their needs.

**Level 1** addresses switch connectivity and configuration by allowing Fibre Channel switches to interoperate at the link level and by enabling switches to be configured as part of physical and logical configurations (such as Zoning). Fabric Zones allow customers to partition their storage network based on application requirements and to create virtual private SANs within a larger SAN.

**Level 2** defines path selection and routing, which create interoperability at the operational level. The fabric shortest path first (FSPF) selection process, which is a key element of FC-SW-2, allows paths to be set up between end devices using multi-switch fabrics. This enables customers to design and implement Fibre Channel configurations based on their individual requirements.

**Level 3** specifies management and event services. These services allow Fibre Channel services to be implemented using a distributed model, increasing availability and scalability throughout the

entire fabric. The Name Server and Management Server allow the physical and logical SAN topology to be discovered through upper-level SAN management applications, thereby facilitating resource management and capacity planning. Event services create the means for SAN administrators to be notified in case of configuration changes, allowing them to take appropriate action.

# **Supported Switches and Firmware Versions**

The following IBM eServer BladeCenter Fibre Channel Switch Module has been tested in the IBM BladeCenter environment and complies with the FC-SW-2 standard.

IBM Supported Switch and Firmware Versions

| Firmware Version     |
|----------------------|
| 1.4.0.35.00 or above |
| 1                    |

The IBM eServer BladeCenter Fibre Channel Switch Module has tested interoperable with the following switches from Brocade, INRANGE, McDATA, and QLogic that comply with the FC-SW-2 standard. See the referenced page for detailed instructions on integrating IBM BladeCenter into these fabrics.

Brocade, INRANGE, McDATA, and QLogic Supported Switch and Firmware Versions

| Manufacturer          | Switch Model  | Firmware Version          |
|-----------------------|---------------|---------------------------|
| Brocade (see page 7)  | IBM 3534F08   | 3.0.2g or above           |
|                       | IBM 2109F16   | 3.0.2g or above           |
|                       | Silkworm 3200 | 3.0.2g or above           |
|                       | Silkworm 3800 | 3.0.2g or above           |
| INRANGE (see page 33) | FC9000-64     | Code set 3.0.3.2 or above |
|                       | FC9000-128    | Code set 3.0.3.2 or above |
| McDATA (see page 59)  | Sphereon 4500 | 04.01.00 12 or above      |
| QLogic (see page 91)  | SANbox2-8     | 1.3.56 and above          |
|                       | SANbox2-16    | 1.3.56 and above          |
|                       | SANbox2-64    | 1.3.56 and above          |

| Supported Switches and Firmware Versions |  |  |
|------------------------------------------|--|--|
|                                          |  |  |
|                                          |  |  |
|                                          |  |  |
|                                          |  |  |
|                                          |  |  |
|                                          |  |  |
|                                          |  |  |
|                                          |  |  |
|                                          |  |  |
|                                          |  |  |
|                                          |  |  |
|                                          |  |  |
|                                          |  |  |
|                                          |  |  |
|                                          |  |  |
|                                          |  |  |
|                                          |  |  |
|                                          |  |  |
|                                          |  |  |

# **How to Use This Guide**

The IBM eServer BladeCenter Switch Interoperability Guide provides detailed switch configuration data and step-by-step configuration procedures for integrating the IBM eServer BladeCenter into existing Brocade, Inrange, McDATA, and QLogic Fibre Channel switched fabrics.

**NOTE:** Updated versions of this guide can be downloaded from the following IBM Web site: http://www.ibm.com/servers/eserver/bladecenter/.

All chapters within the *IBM eServer BladeCenter Switch Interoperability Guide* are organized the same way. For a visual representation, see page 6.

- Integration Checklist. Lists the steps that must be completed to successfully merge the fabrics.
- Configuration Limitations. Details the configuration limitations, including features not supported by the vendor switches and IBM eServer BladeCenter Fibre Channel Switch Module.
- **Supported Switches and Firmware Versions.** The supported switches and firmware versions for which this information applies.
- For the vendor switch and the IBM eServer BladeCenter Fibre Channel Switch Module, this guide provides graphical user interface (GUI) and command line interface (CLI) information, as appropriate, for the following:
  - □ Domain ID Configuration
  - □ Timeout Values
  - Principal Switch Configuration
  - Zone Configuration
  - Operating Mode Configuration
  - □ Vendor and IBM BladeCenter Specific Configuration
- Successful Integration Checklist. Lists the steps to be taken after the E-port connection has been established and the fabric has had time to update.

In addition, refer to the **Glossary** for terms used in this guide and to the **Index** for quick reference to key topics.

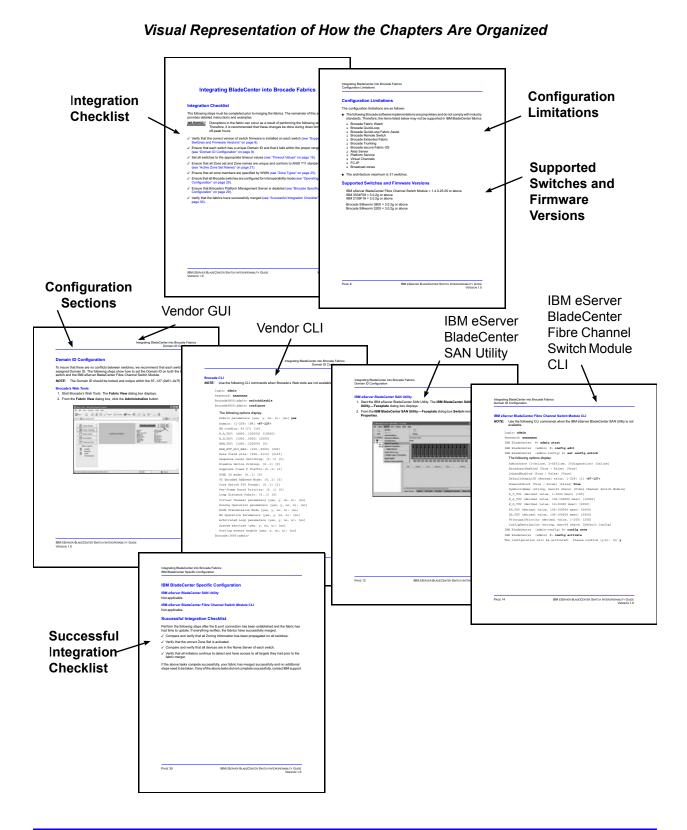

IBM eServer BladeCenter Fibre Channel Switch Interoperability Guide Version 1.0, January 2003

# **Integrating BladeCenter into Brocade Fabrics**

# **Integration Checklist**

The following steps must be completed to successfully merge the fabrics. The remainder of this section provides detailed instructions and examples.

## **ATTENTION!!**

- Backup the current configuration prior to performing the following steps so that the configuration is available if something goes wrong.
- Disruptions in the fabric can occur as a result of performing the following steps. Therefore, it is recommended that these changes be done during down time or off-peak hours.
- ✓ Verify that the correct version of switch firmware is installed on each switch (see "Supported Switches and Firmware Versions" on page 9).
- ✓ Ensure that each switch has a unique Domain ID and that it falls within the proper range (see "Domain ID Configuration" on page 10).
- ✓ Set all switches to the appropriate timeout values (see "Timeout Values" on page 16).
- ✓ Ensure that all Zone set and Zone names are unique and conform to ANSI T11 standards (see "Active Zone Set Names" on page 22).
- ✓ Ensure that all zone members are specified by WWPN (see "Zone Types" on page 26).
- ✓ Ensure that all Brocade switches are configured for Interoperability mode (see "Operating Mode Configuration" on page 30).
- ✓ Ensure that Brocade's Platform Management Server is disabled (see "Brocade Specific Configuration" on page 30).
- ✓ Verify that the fabrics have successfully merged (see "Successful Integration Checklist" on page 31).

# **Configuration Limitations**

The configuration limitations are as follows:

■ The following Brocade software implementations may not be supported in IBM BladeCenter fabrics.

**NOTE:** Existing Brocade switches retain all features that are available with Brocade switches once the IBM eServer BladeCenter Fibre Channel Switch Module is integrated into a heterogeneous fabric. Brocade features do not generate interswitch traffic. As such, they can be included in multi-vendor fabrics, but function on Brocade switches only.

- Brocade QuickLoop
- □ Brocade QuickLoop Fabric Assist
- □ Brocade Remote Switch
- □ Brocade Extended Fabric
- Brocade Trunking
- Brocade Advanced Performance Monitor
- □ Brocade Secure Fabric OS
- □ Brocade Fabric Services
  - □ Alias Server
  - Management Server
  - □ Platform Support
  - Virtual Channels
  - □ Broadcast Zones
- When merging Brocade and IBM BladeCenter fabrics, a maximum of 31 switches can be configured.

# **Supported Switches and Firmware Versions**

The following IBM eServer BladeCenter Fibre Channel Switch Module has been tested in the IBM BladeCenter environment and complies with the FC-SW-2 standard. IBM eServer BladeCenter Fibre Channel Switch Module has tested interoperable with the following switches from Brocade that comply with the FC-SW-2 standard.

| IBM and Brocade Supported | Switch and Firmware Versions |
|---------------------------|------------------------------|
|---------------------------|------------------------------|

| Manufacturer | Switch Model                                           | Firmware Version     |
|--------------|--------------------------------------------------------|----------------------|
| IBM          | IBM eServer BladeCenter<br>Fibre Channel Switch Module | 1.4.0.35.00 or above |
| Brocade      | IBM 3534F08                                            | 3.0.2g or above      |
|              | IBM 2109F16                                            | 3.0.2g or above      |
|              | Silkworm                                               | 3.0.2g or above      |
|              | Silkworm                                               | 3.0.2g or above      |

#### ATTENTION!!

When updating Brocade firmware, the switch may default to a proprietary operating mode. Therefore, after a firmware update, verify that the switch is still set to Interoperability mode (see "Operating Mode Configuration" on page 30).

The following figures illustrate a Brocade Fibre Channel fabric prior to and after integrating with an IBM BladeCenter.

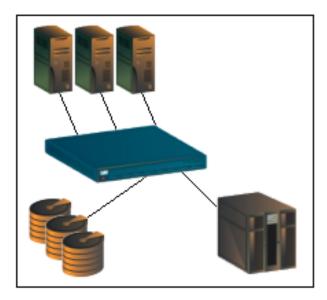

Brocade Fibre Channel Fabric Prior to Integrating the IBM BladeCenter

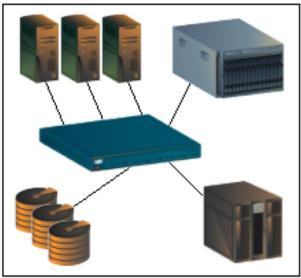

Brocade Fibre Channel Fabric with the IBM BladeCenter

# **Domain ID Configuration**

To ensure that there are no conflicts between switches, we recommend that each switch have an assigned Domain ID. The following steps show how to set the Domain ID on both the Brocade switch and the IBM eServer BladeCenter Fibre Channel Switch Module.

**NOTE:** The Domain ID should be locked and unique within the 97–127 (0x61–0x7f) range.

#### **Brocade's Web Tools**

- 1. Start Brocade's Web Tools. The **Fabric View** dialog box displays.
- 2. From the **Fabric View** dialog box, click the **Administration** button.

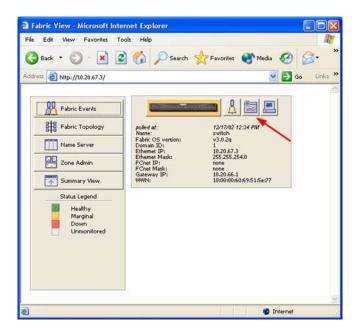

- 3. From the **Switch Admin for Brocade** dialog box, select the **Switch Settings** tab. Do the following:
  - a. In the **Domain ID** field, type or edit the Domain ID as appropriate.
  - b. Click OK.

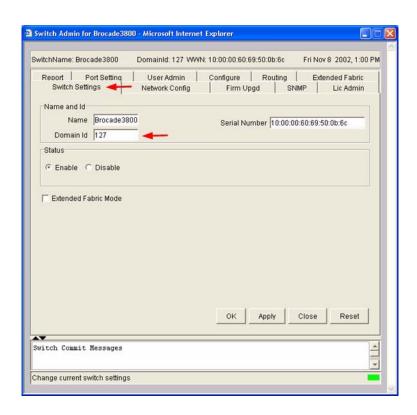

#### **Brocade CLI**

**NOTE:** Use the following CLI commands when Brocade's Web tools are not available.

```
Login: admin
Password: xxxxxxx
Brocade3800:admin> switchdisable
Brocade3800:admin> configure
  The following options display.
  Fabric parameters (yes, y, no, n): [no] yes
  Domain: (1-239) [98] <97-127>
  BB credits: 91-27) [16]
  R_A_TOV: (4000..120000) [10000]
  E_D_TOV: (1000..5000) [2000]
  WAN_TOV: (1000..120000) [0]
  WAN_RTT_DLY_MAX: (100..5000) [200]
  Data field size: (256..2112) [2112]
  Sequence Level Switching: (0..1) [0]
  Disable Device Probing: (0..1) [0]
  Suppress Class F Traffic: (0..1) [0]
  SYNC IO mode: (0..1) [0]
  VC Encoded Address Mode: (0..1) [0]
  Core Switch PID Format: (0..1) [1]
  Per-frame Route Priority: (0..1) [0]
  Long Distance Fabric: (0..1) [0]
  Virtual Channel parameters (yes, y, no, n): [no]
  Zoning Operation parameters (yes, y, no, n): [no]
  RSCN Transmission Mode (yes, y, no, n): [no]
  NS Operation Parameters (yes, y, no, n): [no]
  Arbitrated Loop parameters (yes, y, no, n): [no]
  System services (yes, y, no, n): [no]
  Portlog events enable (yes, y, no, n): [no]
Brocade:3800:admin> switchenable
```

## **IBM eServer BladeCenter SAN Utility**

- Start the IBM eServer BladeCenter SAN Utility. The IBM BladeCenter SAN Utility—Faceplate dialog box displays.
- 2. From the IBM BladeCenter SAN Utility—Faceplate dialog box Switch menu, select Switch Properties.

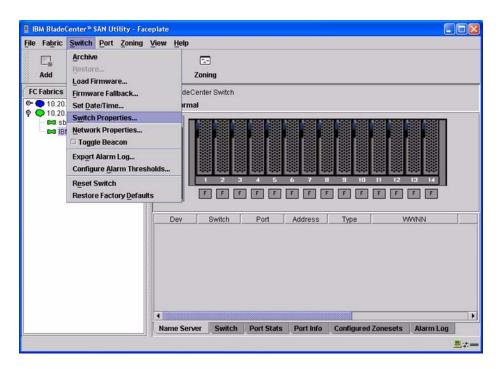

- 3. From the Switch Properties—IBM BladeCenter SAN Utility dialog box, do the following:
  - a. In the **Domain ID** box, type a unique Domain ID in the 97–127 range for the switch.
  - b. In the **Domain ID Lock** field, select **Enable** to ensure that the switch always has that Domain ID.
  - c. Click OK.

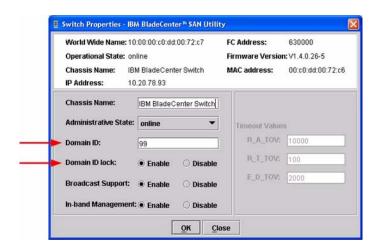

#### IBM eServer BladeCenter Fibre Channel Switch Module CLI

**NOTE:** Use the following CLI commands when the IBM eServer BladeCenter SAN Utility is not available.

```
Login: admin
Password: xxxxxxxx
IBM BladeCenter #> admin start
IBM BladeCenter (admin) #> config edit
IBM BladeCenter (admin-config) #> set config switch
  The following options display:
  AdminState (1=Online, 2=Offline, 3=Diagnostics) [Online]
  BroadcastEnabled (True / False) [True]
  InbandEnabled (True / False) [True]
  DefaultDomainID (decimal value, 1-239) [1] <97-127>
  DomainIDLock (True / False) [False] True
  SymbolicName (string, max=32 chars) [Fibre Channel Switch Module]
  R_T_TOV (decimal value, 1-1000 msec) [100]
  R_A_TOV (decimal value, 100-100000 msec) [10000]
  E_D_TOV (decimal value, 10-20000 msec) [2000]
  FS_TOV (decimal value, 100-100000 msec) [5000]
  DS TOV (decimal value, 100-100000 msec) [5000]
  PrincipalPriority (decimal value, 1-255) [254]
  ConfigDescription (string, max=64 chars) [Default Config]
IBM BladeCenter (admin-config) #> config save
IBM BladeCenter (admin) #> config activate
The configuration will be activated. Please confirm (y/n): [n] y
```

#### **Timeout Values**

As per FC-SW-2 Fibre Channel standards, set all switches to the following timeout values (TOV) in order to successfully establish an E-port connection:

R\_A\_TOV = 10 seconds E\_D\_TOV = 2 seconds

This section provides the steps to change these values.

#### **Brocade's Web Tools**

<u>ATTENTION!!</u> The following steps take the switch offline; therefore, do not perform them on a switch being managed in-band.

- 1. Start Brocade's Web Tools. The **Fabric View** dialog box displays.
- 2. From the **Fabric View** dialog box, click the **Administration** button.

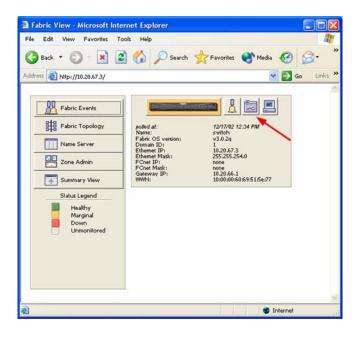

- From the Switch Admin for Brocade dialog box, select the Configure tab. Verify that R\_A\_TOV is set to 10000 and E\_D\_TOV is set to 2000. If the settings are not correct, do the following:
  - a. In the **R\_A\_TOV** box, change the setting to **10000**.
  - b. In the **E\_D\_TOV** box, change the setting to **2000**.
  - c. Click **OK**.

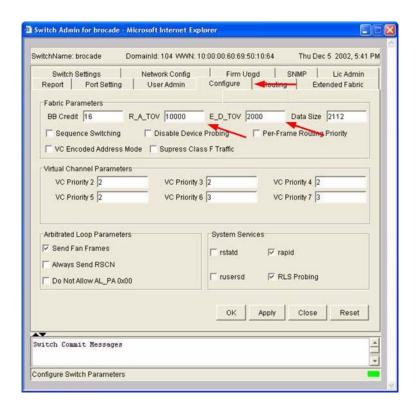

#### **Brocade CLI**

Login: admin
Password: xxxxxxx
Brocade3800:admin> configshow

Use the above command to verify that R\_A\_TOV is set to 10000 and E\_D\_TOV is set to 2000. If these timeout values are not correct, continue with this section. If the settings are correct, no changes need to be made; proceed with the next appropriate section.

```
Brocade3800:admin> switchdisable
Brocade3800:admin> configure
  The following options display:
  Fabric parameters (yes, y, no, n): [no] yes
  Domain: (1-239) [98]
  BB credits: 91-27) [16]
  R_A_TOV: (4000..120000) [9000] 10000
  E_D_TOV: (1000..5000) [1000] 2000
  WAN_TOV: (1000..120000) [0]
  WAN RTT DLY MAX: (100..5000) [200]
  Data field size: (256..2112) [2112]
  Sequence Level Switching: (0..1) [0]
  Disable Device Probing: (0..1) [0]
  Suppress Class F Traffic: (0..1) [0]
  SYNC IO mode: (0..1) [0]
  VC Encoded Address Mode: (0..1) [0]
  Core Switch PID Format: (0..1) [1]
  Per-frame Route Priority: (0..1) [0]
  Long Distance Fabric: (0..1) [0]
  Virtual Channel parameters (yes, y, no, n): [no]
  Zoning Operation parameters (yes, y, no, n): [no]
  RSCN Transmission Mode (yes, y, no, n): [no]
  NS Operation Parameters (yes, y, no, n): [no]
  Arbitrated Loop parameters (yes, y, no, n): [no]
  System services (yes, y, no, n): [no]
  Portlog events enable (yes, y, no, n): [no]
Brocade:3800:admin> switchenable
```

## **IBM eServer BladeCenter SAN Utility**

<u>ATTENTION!!</u> The following steps take the switch offline; therefore, do not perform them on a switch being managed in-band.

- Start the IBM eServer BladeCenter SAN Utility. The IBM BladeCenter SAN Utility—Faceplate dialog box displays.
- 2. From the IBM BladeCenter SAN Utility—Faceplate dialog box Switch menu, select Switch Properties.

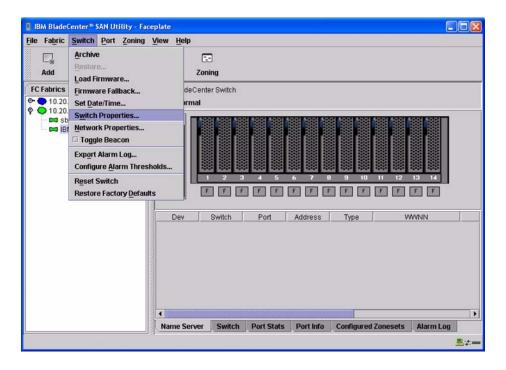

3. From the Switch Properties—IBM BladeCenter SAN Utility dialog box, verify that R\_A\_TOV is set to 10000 and E\_D\_TOV is set to 2000. If the settings are not correct, proceed to step 4. If the settings are correct, no changes need to be made; proceed to the next appropriate section.

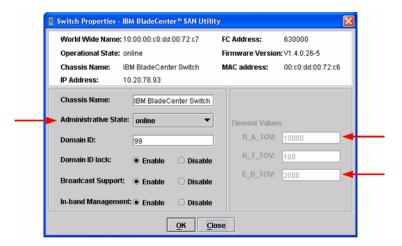

- 4. From the Switch Properties—IBM BladeCenter SAN Utility dialog box Administrative State list, select offline. Click OK.
- 5. Re-enter the **Switch Properties—IBM BladeCenter SAN Utility** dialog box (see step 2). Do the following:
  - a. In the **R\_A\_TOV** box, enter **10000**.
  - b. In the **E\_D\_TOV** box, enter **2000**.
  - c. Click OK.
- 6. Re-enter the Switch Properties—IBM BladeCenter SAN Utility dialog box (see step 2). In the Administrative State list, select Online. Click OK.

#### IBM eServer BladeCenter Fibre Channel Switch Module CLI

**NOTE:** Use the CLI commands when the IBM eServer BladeCenter SAN Utility is not available.

```
Login: admin
Password: xxxxxxx

IBM BladeCenter #> show config switch
```

Use the above command to verify that R\_A\_TOV is set to 10000 and E\_D\_TOV is set to 2000. If these timeout values are not correct, continue with this section. If the settings are correct, no changes need to be made; proceed with the next appropriate section.

```
IBM BladeCenter #> admin start
IBM BladeCenter (admin) #> config edit
IBM BladeCenter (admin-config) #> set config switch
  The following options display:
  AdminState (1=Online, 2=Offline, 3=Diagnostics) [Online]
  BroadcastEnabled (True / False) [True]
  InbandEnabled (True / False) [True]
  DefaultDomainID (decimal value, 1-239) [1]
  DomainIDLock (True / False) [True]
  SymbolicName (string, max=32 chars) [Fibre Channel Switch Module]
  R_T_TOV (decimal value, 1-1000 msec) [100]
  R_A_TOV (decimal value, 100-100000 msec) [9000]
                                                    10000
  E_D_TOV (decimal value, 10-20000 msec) [1000]
                                                   2000
  FS_TOV (decimal value, 100-100000 msec) [5000]
  DS_TOV (decimal value, 100-100000 msec) [5000]
  PrincipalPriority (decimal value, 1-255) [254]
  ConfigDescription (string, max=64 chars) [Default Config]
IBM BladeCenter (admin-config) #> config save
IBM BladeCenter (admin) #> config activate
The configuration will be activated. Please confirm (y/n): [n] y
```

# **Principal Switch Configuration**

Brocade switches and IBM eServer BladeCenter Fibre Channel Switch Modules negotiate for principal switch automatically. Therefore, there are no steps to take.

# **Zone Configuration**

This section discusses configuring active Zone Set names and Zone types.

#### **Active Zone Set Names**

The Zone and Zone Set names on each switch must be unique. If not, change one of the duplicate names. All Zone Set and Zone names must conform to the Fibre Channel (FC) Standards for Zone Naming (ANSI T11/00-427v3):

- 1. Must be 1–64 characters in length.
- 2. All characters are ASCII.
- 3. First character is [a-z] or [A-Z].
- 4. All other characters must be [a–z], [A–Z], [0–9], or the \_ character. Other characters (\$-^) may not be supported by all vendors and should be avoided.

#### **Brocade's Web Tools**

- 1. Start Brocade's Web Tools. The **Fabric View** dialog box displays.
- 2. From the **Fabric View** dialog box, click the **Zone Admin** button.

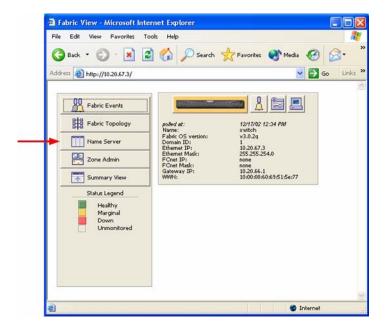

3. From the **Zone Administration** dialog box, select the **WWN Config** tab. Verify that all config names conform to the standards discussed under "Active Zone Set Names" and are unique between the switches.

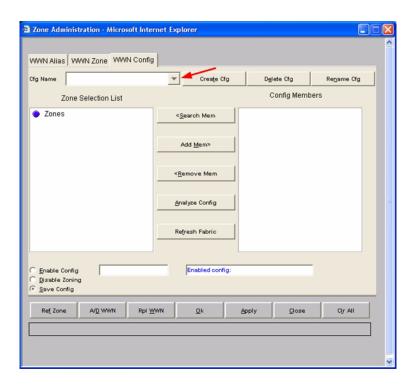

#### **Brocade CLI**

**NOTE:** Use the following CLI commands when Brocade's Web tools are not available.

Login: admin

Password: **xxxxxxx** 

Brocade3800:admin> cfgshow

## **IBM eServer BladeCenter SAN Utility**

- Start the IBM eServer BladeCenter SAN Utility. The IBM BladeCenter SAN Utility—Faceplate dialog box displays.
- 2. From the **IBM BladeCenter SAN Utility—Faceplate** dialog box **Zoning** menu, select **Edit Zoning**.

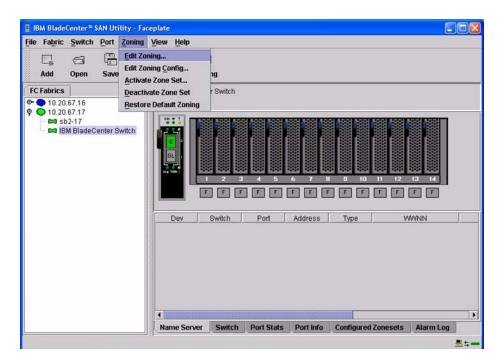

3. From the **Edit Zoning—IBM BladeCenter SAN Utility** dialog box, compare the Zone Set and Zone names from each switch to ensure that none have the same name and the names conform to the standards for zone naming as discussed under "Active Zone Set Names" on page 22.

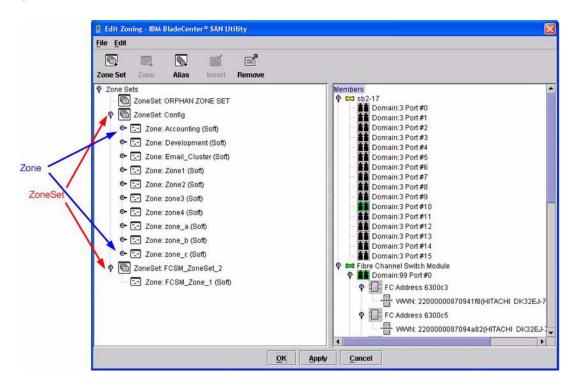

#### IBM eServer BladeCenter Fibre Channel Switch Module CLI

**NOTE:** Use the following CLI commands when the IBM eServer BladeCenter SAN Utility is not available.

Login: admin

Password: xxxxxxx

IBM BladeCenter #> zone list

# **Zone Types**

All zones members must be specified by a world wide port name (WWPN) in order to comply with Fibre Channel standards. Any zone member not specified by WWPN cannot participate in the fabric. Below are steps to confirm the zone types.

**NOTE:** A world wide name (WWN) consists of a world wide node name (WWNN) and one or more WWPNs. References in this guide to WWN actually refer to the WWPN.

#### **Brocade's Web Tools**

- 1. Start Brocade's Web Tools. The **Fabric View** dialog box displays.
- 2. From the **Fabric View** dialog box, click the **Zone Admin** button.

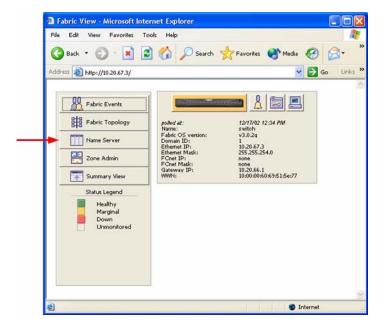

3. From the **Zone Administration** dialog box, select the **WWN Zone** tab. Verify that all zone names conform to the standards discussed under "Active Zone Set Names" and are unique between the switches.

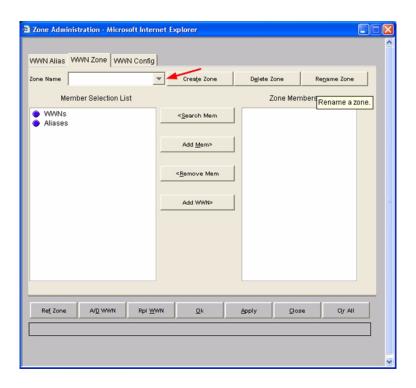

# **Brocade CLI**

**NOTE:** Use the following CLI commands when Brocade's Web tools are not available.

Login: admin

Password: **xxxxxxx** 

Brocade3800:admin> zoneshow

## **IBM eServer BladeCenter SAN Utility**

- Start the IBM eServer BladeCenter SAN Utility. The IBM BladeCenter SAN Utility—Faceplate dialog box displays.
- 2. From the IBM BladeCenter SAN Utility—Faceplate dialog box Zoning menu, select Edit Zoning.

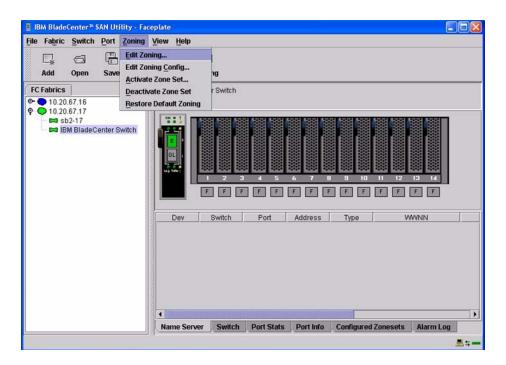

3. The **Edit Zoning—IBM BladeCenter SAN Utility** dialog box displays. Confirm that all zone members are listed as WWN.

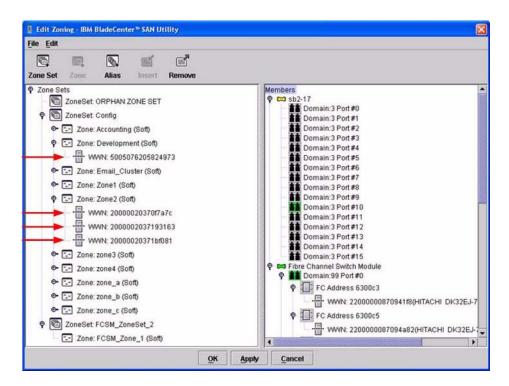

### IBM eServer BladeCenter Fibre Channel Switch Module CLI

**NOTE:** Use the following CLI commands when the IBM eServer BladeCenter SAN Utility is not available.

Login: admin

Password: xxxxxxx

IBM BladeCenter #> zone members <zone name>

Repeat this statement for each zone and confirm that only WWNs are listed.

## **Operating Mode Configuration**

The Brocade switch must be in Interoperability mode to be FC-SW2 compliant.

#### **Brocade's Web Tools**

Interoperability mode cannot be set using Brocade's Web Tools; use the Brocade CLI.

#### **Brocade CLI**

The Brocade switch must be in Interoperability mode to be FC-SW2 compliant.

**ATTENTION!!** This procedure requires a reboot of the switch.

```
Login: admin

Password: ***********

Brocade3800:admin> **switchdisable

Brocade3800:admin> *interopmode 1

Run this command without the 1 to see its current setting.

Brocade3800:admin> *fastboot
```

#### **IBM eServer BladeCenter SAN Utility**

Not applicable.

#### IBM eServer BladeCenter Fibre Channel Switch Module CLI

Not applicable.

# **Brocade Specific Configuration**

The Platform Management Server must be disabled.

#### **Brocade's Web Tools**

This function cannot be done using Brocade's Web Tools; use the Brocade CLI.

#### **Brocade CLI**

```
Login: admin
Password: xxxxxxxx
Brocade3800:admin> msplmgmtdeactivate
```

## **IBM BladeCenter Specific Configuration**

### **IBM eServer BladeCenter SAN Utility**

Not applicable.

#### IBM eServer BladeCenter Fibre Channel Switch Module CLI

Not applicable.

# **Successful Integration Checklist**

Perform the following steps after the E-port connection has been established and the fabric has had time to update. If everything verifies, the fabrics have successfully merged.

- ✓ Compare and verify that all Zoning information has been propagated on all switches.
- ✓ Verify that the correct Zone Set is activated.
- ✓ Compare and verify that all devices are in the Name Server of each switch.
- ✓ Verify that all initiators continue to detect and have access to all targets that existed prior to the fabric merger.

After everything is verified, your fabric has merged successfully and no additional steps need to be taken. If any of the above tasks did not complete successfully, please contact IBM support.

| Integrating BladeCenter into Brocade Fabrics |  |  |  |  |  |  |  |
|----------------------------------------------|--|--|--|--|--|--|--|
|                                              |  |  |  |  |  |  |  |
|                                              |  |  |  |  |  |  |  |
|                                              |  |  |  |  |  |  |  |
|                                              |  |  |  |  |  |  |  |
|                                              |  |  |  |  |  |  |  |
|                                              |  |  |  |  |  |  |  |
|                                              |  |  |  |  |  |  |  |
|                                              |  |  |  |  |  |  |  |
|                                              |  |  |  |  |  |  |  |
|                                              |  |  |  |  |  |  |  |
|                                              |  |  |  |  |  |  |  |
|                                              |  |  |  |  |  |  |  |
|                                              |  |  |  |  |  |  |  |
|                                              |  |  |  |  |  |  |  |
|                                              |  |  |  |  |  |  |  |
|                                              |  |  |  |  |  |  |  |
|                                              |  |  |  |  |  |  |  |
|                                              |  |  |  |  |  |  |  |
|                                              |  |  |  |  |  |  |  |

# Integrating BladeCenter into INRANGE Fabrics

## **Integration Checklist**

The following steps must be completed to successfully merge the fabrics. The remainder of this section provides detailed instructions and examples.

### **ATTENTION!!**

- Backup the current configuration prior to performing the following steps so that the configuration is available if something goes wrong.
- Disruptions in the fabric can occur as a result of performing the following steps. Therefore, it is recommended that these changes be done during down time or off-peak hours.
- ✓ Verify that the correct version of switch firmware is installed on each switch (see "Supported Switches and Firmware Versions" on page 34).
- ✓ Ensure that each switch has a unique Domain ID and that it falls within the proper range (see "Domain ID Configuration" on page 35).
- ✓ Set all switches to the appropriate timeout values (see "Timeout Values" on page 39).
- ✓ Ensure that all Zone set and Zone names are unique and conform to ANSI T11 standards (see "Active Zone Set Names" on page 44).
- ✓ Ensure that the zone member type is set to Port WWN (see "Zone Types" on page 52).
- ✓ Verify that the fabrics have successfully merged (see "Successful Integration Checklist" on page 58).

## **Configuration Limitations**

When merging INRANGE and IBM BladeCenter fabrics, the maximum number of switches that can be configured depends upon the INRANGE switch model.

- For the FC9000-64, the maximum is 56 interconnected switches per fabric.
- For the FC9000-128, the maximum is 48 interconnected switches per fabric.

Otherwise, all features are fully supported and comply with industry standards.

## **Supported Switches and Firmware Versions**

The following IBM eServer BladeCenter Fibre Channel Switch Module has been tested in the IBM BladeCenter environment and complies with the FC-SW-2 standard. IBM eServer BladeCenter Fibre Channel Switch Module has tested interoperable with the following switches from INRANGE that comply with the FC-SW-2 standard.

IBM and INRANGE Supported Switch and Firmware Versions

| Manufacturer | Switch Model                                           | Firmware Version          |  |  |
|--------------|--------------------------------------------------------|---------------------------|--|--|
| IBM          | IBM eServer BladeCenter<br>Fibre Channel Switch Module | 1.4.0.35.00 or above      |  |  |
| INRANGE      | FC9000-64                                              | Code set 3.0.3.2 or above |  |  |
|              | FC9000-128                                             | Code set 3.0.3.2 or above |  |  |

The following figures illustrate an INRANGE Fibre Channel fabric prior to and after integrating with an IBM BladeCenter.

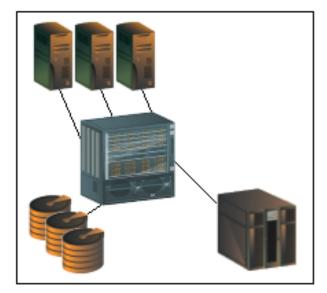

INRANGE Fibre Channel Fabric Prior to Integrating the IBM BladeCenter

INRANGE Fibre Channel Fabric with the IBM BladeCenter

# **Domain ID Configuration**

To ensure that there are no conflicts between switches, we recommend that each switch have an assigned Domain ID. The following steps show how to set the Domain ID on both the INRANGE switch and the IBM eServer BladeCenter Fibre Channel Switch Module.

**NOTE:** The Domain ID should be locked and unique within the 1–239 range.

### **INRANGE IN-VSN Enterprise Manager**

- 1. Start the INRANGE IN-VSN Enterprise Manager. The **IN-VNS Enterprise Manager** dialog box displays.
- 2. From the **IN-VNS Enterprise Manager** dialog box, select the **System Configuration** tab and do the following:
  - a. In the **Director Domain ID** box, type a unique Domain ID.
  - b. In the Lock Director Domain ID list, select Yes.
  - c. Click Apply.

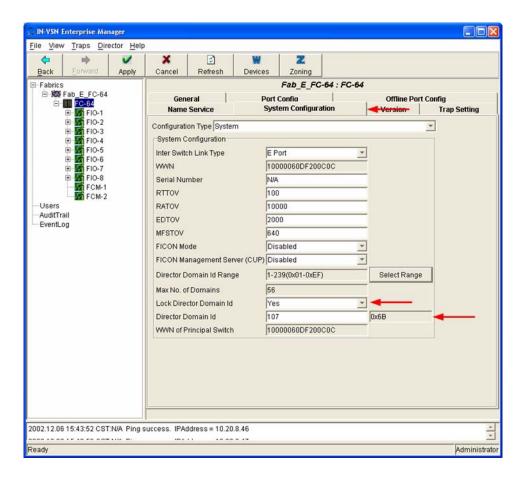

#### **INRANGE CLI**

Not applicable.

### **IBM eServer BladeCenter SAN Utility**

- Start the IBM eServer BladeCenter SAN Utility. The IBM BladeCenter SAN Utility—Faceplate dialog box displays.
- 2. From the IBM BladeCenter SAN Utility—Faceplate dialog box Switch menu, select Switch Properties.

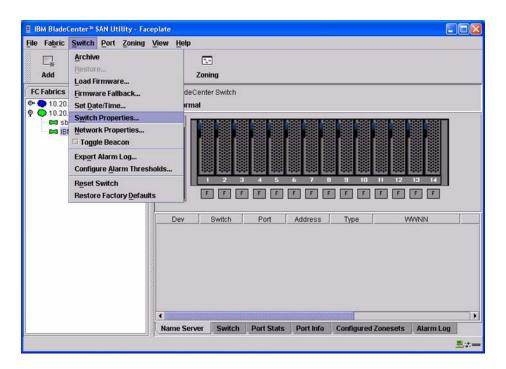

- 3. From the Switch Properties—IBM BladeCenter SAN Utility dialog box, do the following:
  - a. In the **Domain ID** box, type a unique Domain ID in the 1–239 range for the switch.
  - b. In the **Domain ID Lock** field, select **Enable** to ensure that the switch always has that Domain ID.
  - c. Click OK.

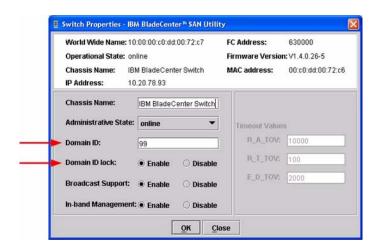

#### IBM eServer BladeCenter Fibre Channel Switch Module CLI

**NOTE:** Use the following CLI commands when the IBM eServer BladeCenter SAN Utility is not available.

```
Login: admin
Password: xxxxxxxx
IBM BladeCenter #> admin start
IBM BladeCenter (admin) #> config edit
IBM BladeCenter (admin-config) #> set config switch
  The following options display:
  AdminState (1=Online, 2=Offline, 3=Diagnostics) [Online]
  BroadcastEnabled (True / False) [True]
  InbandEnabled (True / False) [True]
  DefaultDomainID (decimal value, 1-239) [1] <97-127>
  DomainIDLock (True / False) [False] True
  SymbolicName (string, max=32 chars) [Fibre Channel Switch Module]
  R_T_TOV (decimal value, 1-1000 msec) [100]
  R_A_TOV (decimal value, 100-100000 msec) [10000]
  E_D_TOV (decimal value, 10-20000 msec) [2000]
  FS_TOV (decimal value, 100-100000 msec) [5000]
  DS TOV (decimal value, 100-100000 msec) [5000]
  PrincipalPriority (decimal value, 1-255) [254]
  ConfigDescription (string, max=64 chars) [Default Config]
IBM BladeCenter (admin-config) #> config save
IBM BladeCenter (admin) #> config activate
The configuration will be activated. Please confirm (y/n): [n] y
```

### **Timeout Values**

As per FC-SW-2 Fibre Channel standards, set all switches to the following timeout values (TOV) in order to successfully establish an E-port connection:

```
R_A_{TOV} = 10 seconds
E_D_{TOV} = 2 seconds
```

This section provides the steps to change these values.

### **INRANGE IN-VSN Enterprise Manager**

- 1. Start the INRANGE IN-VSN Enterprise Manager. The **IN-VNS Enterprise Manager** dialog box displays.
- From the IN-VNS Enterprise Manager dialog box, select the System Configuration tab.
   Verify that R\_A\_TOV is set to 10000 and E\_D\_TOV is set to 2000. If the settings are not correct, do the following.
  - a. In the **R\_A\_TOV** box, change the setting to **10000**.
  - b. In the **E\_D\_TOV** box, change the setting to **2000**.
  - c. Click Apply.

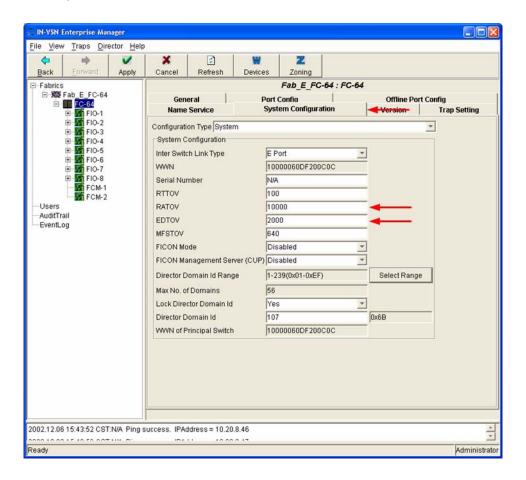

### **INRANGE CLI**

Not applicable.

### IBM eServer BladeCenter SAN Utility

<u>ATTENTION!!</u> The following steps take the switch offline; therefore, do not perform them on a switch being managed in-band.

- Start the IBM eServer BladeCenter SAN Utility. The IBM BladeCenter SAN Utility—Faceplate dialog box displays.
- 2. From the IBM BladeCenter SAN Utility—Faceplate dialog box Switch menu, select Switch Properties.

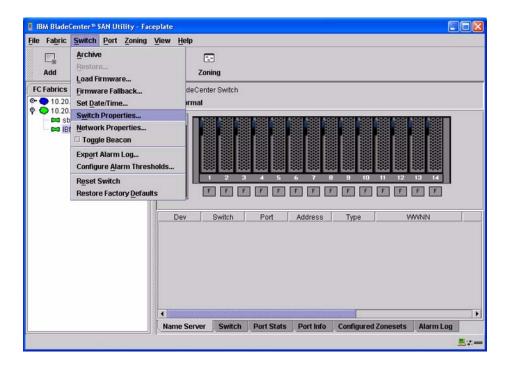

3. From the Switch Properties— IBM BladeCenter SAN Utility dialog box, verify that R\_A\_TOV is set to 10000 and E\_D\_TOV is set to 2000. If the settings are not correct, proceed to step 4. If the settings are correct, no changes need to be made; proceed to the next appropriate section.

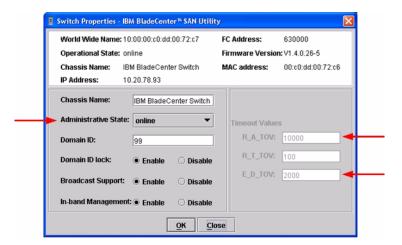

- 4. From the Switch Properties—IBM BladeCenter SAN Utility dialog box, Administrative State list, select offline. Click OK.
- 5. Re-enter the **Switch Properties—IBM BladeCenter SAN Utility** dialog box (see step 2). Do the following:
  - a. In the **R\_A\_TOV** box, enter **10000**.
  - b. In the **E\_D\_TOV** box, enter **2000**.
  - c. Click OK.
- 6. Re-enter the Switch Properties—IBM BladeCenter SAN Utility dialog box (see step 2). In the Administrative State list, select Online. Click OK.

#### IBM eServer BladeCenter Fibre Channel Switch Module CLI

**NOTE:** Use the CLI commands when the IBM eServer BladeCenter SAN Utility is not available.

```
Login: admin
Password: xxxxxxx

IBM BladeCenter #> show config switch
```

Use the above command to verify that R\_A\_TOV is set to 10000 and E\_D\_TOV is set to 2000. If these timeout values are not correct, continue with this section. If the settings are correct, no changes need to be made; proceed with the next appropriate section.

```
IBM BladeCenter #> admin start
IBM BladeCenter (admin) #> config edit
IBM BladeCenter (admin-config) #> set config switch
  The following options display:
  AdminState (1=Online, 2=Offline, 3=Diagnostics) [Online]
  BroadcastEnabled (True / False) [True]
  InbandEnabled (True / False) [True]
  DefaultDomainID (decimal value, 1-239) [1]
  DomainIDLock (True / False) [True]
  SymbolicName (string, max=32 chars) [Fibre Channel Switch Module]
  R_T_TOV (decimal value, 1-1000 msec) [100]
  R_A_TOV (decimal value, 100-100000 msec) [9000]
                                                    10000
  E_D_TOV (decimal value, 10-20000 msec) [1000]
                                                   2000
  FS_TOV (decimal value, 100-100000 msec) [5000]
  DS_TOV (decimal value, 100-100000 msec) [5000]
  PrincipalPriority (decimal value, 1-255) [254]
  ConfigDescription (string, max=64 chars) [Default Config]
IBM BladeCenter (admin-config) #> config save
IBM BladeCenter (admin) #> config activate
The configuration will be activated. Please confirm (y/n): [n] y
```

# **Principal Switch Configuration**

INRANGE switches and IBM eServer BladeCenter Fibre Channel Switch Modules negotiate for principal switch automatically. Therefore, there are no steps to take.

## **Zone Configuration**

This section discusses configuring active Zone Set names and Zone types.

### **Active Zone Set Names**

The Zone and Zone Set names on each switch must be unique. If not, change one of the duplicate names. All Zone Set and Zone names must conform to the Fibre Channel (FC) Standards for Zone Naming (ANSI T11/00-427v3):

- 1. Must be 1-64 characters in length.
- 2. All characters are ASCII.
- 3. First character is [a-z] or [A-Z].
- 4. All other characters must be [a–z], [A–Z], [0–9], or the \_ character. Other characters (\$-^) may not be supported by all vendors and should be avoided.

## **INRANGE IN-VSN Enterprise Manager**

1. Start the INRANGE IN-VSN Enterprise Manager. The **IN-VNS Enterprise Manager** dialog box displays. Click the **Zoning** button.

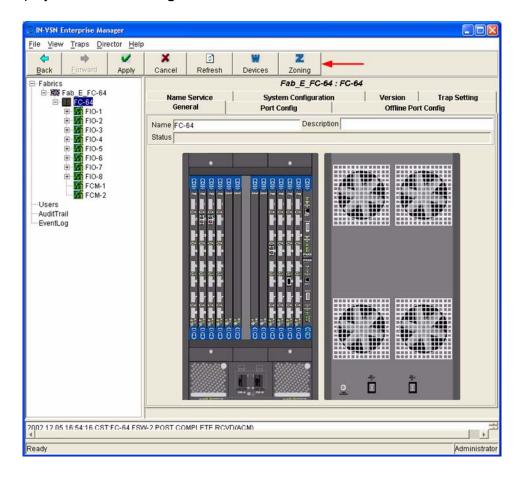

2. From the **E-Port Zoning (All Fabrics)** dialog box, select the fabric and click the **Zoom In** button.

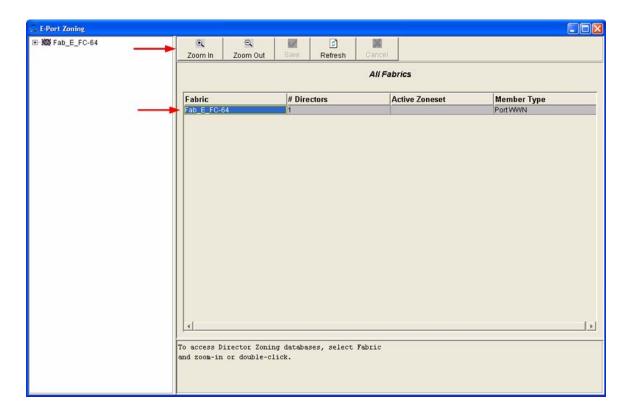

3. From the **E-Port Zoning (Fabric x: All Director Domains)** dialog box, select the director and click the **Zoom In** button.

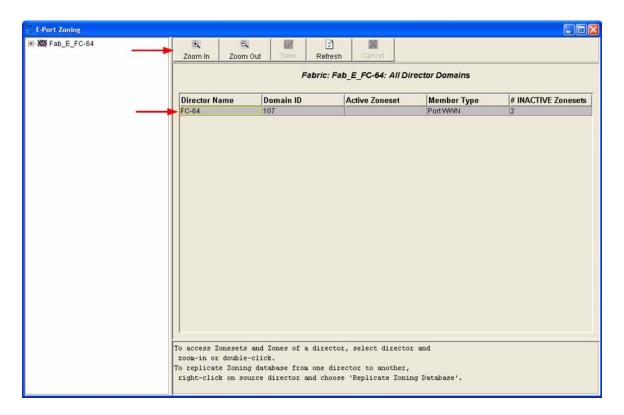

4. From the **E-Port Zoning (Fabric x: Director y: All Zonesets)** dialog box, select the **Zonesets** tab. Verify that all Zone Set names conform to the standards for zone naming as discussed under "Active Zone Set Names" on page 44.

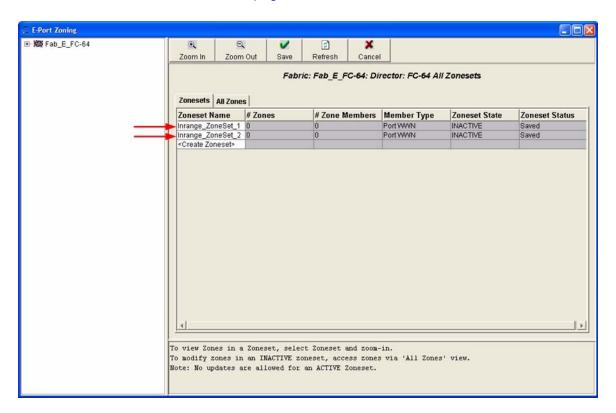

5. Select the **All Zones** tab. Verify that all Zone names conform to the standards for zone naming as discussed under "Active Zone Set Names" on page 44.

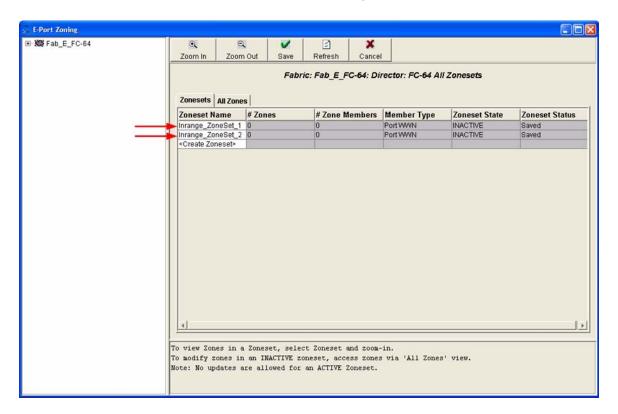

### **INRANGE CLI**

Not applicable.

### **IBM eServer BladeCenter SAN Utility**

- Start the IBM eServer BladeCenter SAN Utility. The IBM BladeCenter SAN Utility—Faceplate dialog box displays.
- 2. From the **IBM BladeCenter SAN Utility—Faceplate** dialog box **Zoning** menu, select **Edit Zoning**.

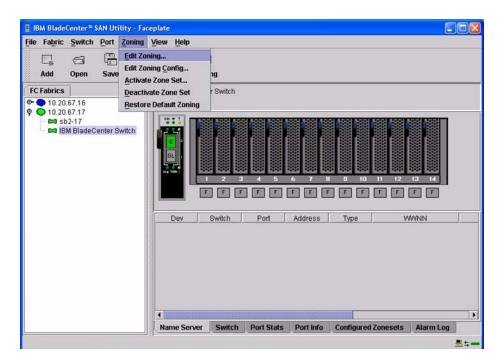

3. From the **Edit Zoning—IBM BladeCenter SAN Utility** dialog box, compare the Zone Set and Zone names from each switch to ensure that none have the same name and the names conform to the standards for zone naming as discussed under "Active Zone Set Names".

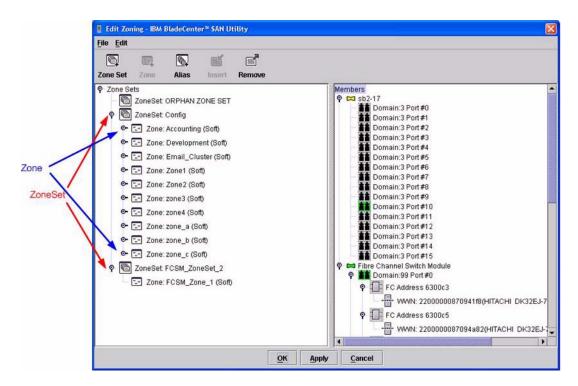

#### IBM eServer BladeCenter Fibre Channel Switch Module CLI

**NOTE:** Use the following CLI commands when the IBM eServer BladeCenter SAN Utility is not available.

Login: admin

Password: xxxxxxxx

IBM BladeCenter #> zone list

### **Zone Types**

All zones members must be specified by a world wide port name (WWPN) in order to comply with Fibre Channel standards. Any zone member not specified by WWPN cannot participate in the fabric. Below are steps to confirm the zone types.

**NOTE:** A world wide name (WWN) consists of a world wide node name (WWNN) and one or more WWPNs. References in this guide to WWN actually refer to the WWPN.

### **INRANGE IN-VSN Enterprise Manager**

1. Start the INRANGE IN-VSN Enterprise Manager. The **IN-VNS Enterprise Manager** dialog box displays. Click the **Zoning** button.

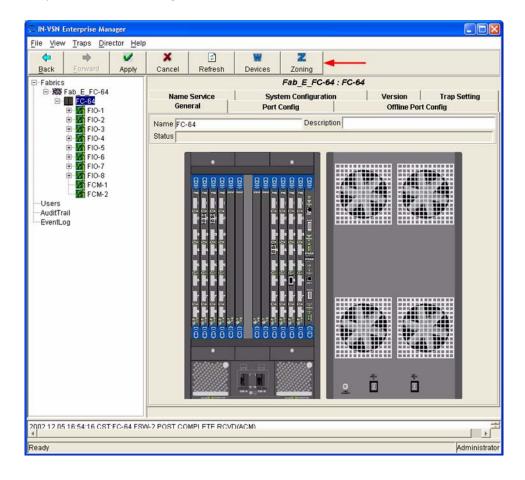

2. From the **E-Port Zoning (All Fabrics)** dialog box, select the fabric and click the **Zoom In** button.

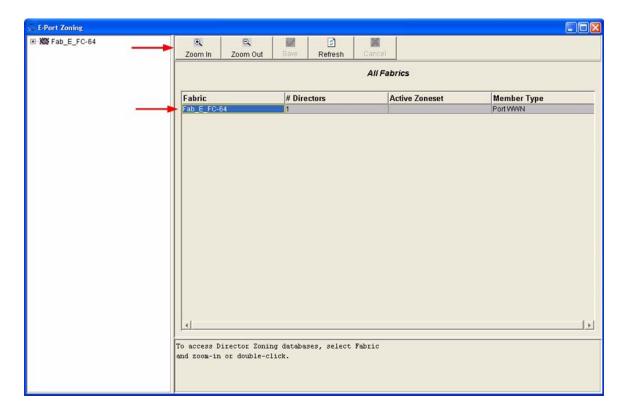

3. From the E-Port Zoning (Fabric x: All Director Domains) dialog box, select the director and click the **Zoom In** button.

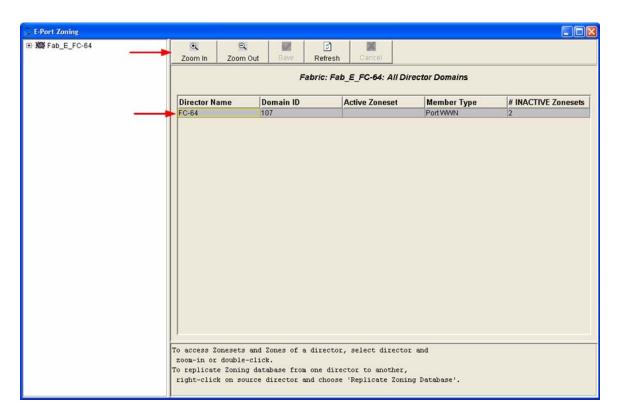

4. From the **E-Port Zoning (Fabric x: Director y: All Zones)** dialog box, select the **All Zones** tab. Verify that all **Zone Member Types** are set to **Port WWN**.

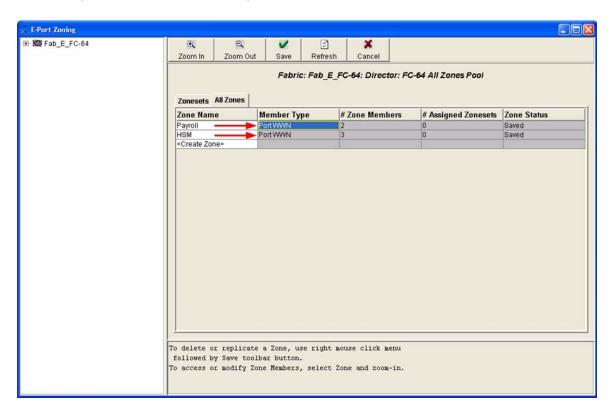

### **INRANGE CLI**

Not applicable.

### **IBM eServer BladeCenter SAN Utility**

- Start the IBM eServer BladeCenter SAN Utility. The IBM BladeCenter SAN Utility—Faceplate dialog box displays.
- 2. From the IBM BladeCenter SAN Utility—Faceplate dialog box Zoning menu, select Edit Zoning.

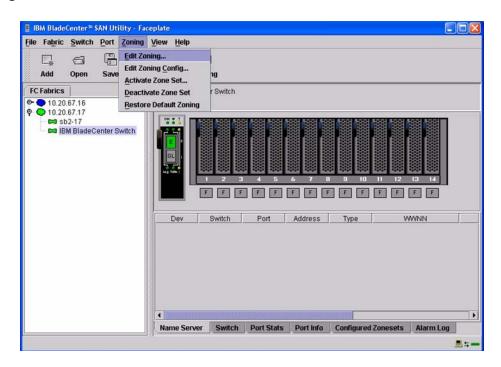

3. The **Edit Zoning—IBM BladeCenter SAN Utility** dialog box displays Confirm that all zone members are listed as WWN.

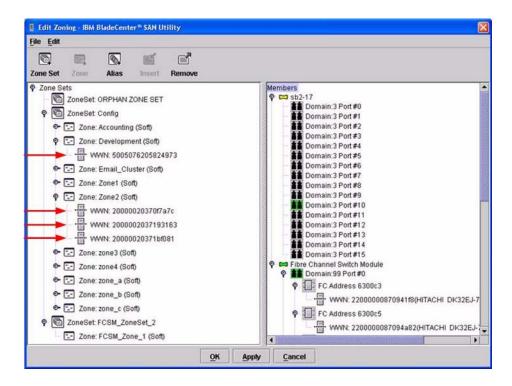

### **IBM eServer BladeCenter Fibre Channel Switch Module CLI**

**NOTE:** Use the following CLI commands when the IBM eServer BladeCenter SAN Utility is not available.

```
Login: admin
Password: xxxxxxx

IBM BladeCenter #> zone members <zone name>
```

Repeat this statement for each zone and confirm that only WWNs are listed.

# **Operating Mode Configuration**

Not applicable.

# **INRANGE Specific Configuration**

Not applicable.

## **IBM BladeCenter Specific Configuration**

Not applicable.

## **Successful Integration Checklist**

Perform the following steps after the E-port connection has been established and the fabric has had time to update. If everything verifies, the fabrics have successfully merged.

- ✓ Compare and verify that all Zoning information has been propagated on all switches.
- ✓ Verify that the correct Zone Set is activated.
- ✓ Compare and verify that all devices are in the Name Server of each switch.
- ✓ Verify that all initiators continue to detect and have access to all targets that existed prior to the fabric merger.

After everything is verified, your fabric has merged successfully and no additional steps need to be taken. If any of the above tasks did not complete successfully, please contact IBM support.

# **Integrating BladeCenter into McDATA Fabrics**

## **Integration Checklist**

The following steps must be completed to successfully merge the fabrics. The remainder of this section provides detailed instructions and examples.

### ATTENTION!!

- Backup the current configuration prior to performing the following steps so that the configuration is available if something goes wrong.
- Disruptions in the fabric can occur as a result of performing the following steps. Therefore, it is recommended that these changes be done during down time or off-peak hours.
- ✓ Verify that the correct version of switch firmware is installed on each switch (see "Supported Switches and Firmware Versions" on page 60).
- ✓ Ensure that each switch has a unique Domain ID and that it falls within the proper range (see "Domain ID Configuration" on page 61).
- ✓ Set all switches to the appropriate timeout values (see "Timeout Values" on page 68).
- ✓ Ensure that all Zone set and Zone names are unique and conform to ANSI T11 standards (see "Active Zone Set Names" on page 76).
- ✓ Ensure that all zone members are specified by WWPN (see "Zone Types" on page 81).
- ✓ Ensure that all McDATA switches are configured for Open Fabric Interoperability mode (see "Operating Mode Configuration" on page 85).
- ✓ Verify that the fabrics have successfully merged (see "Successful Integration Checklist" on page 90).

# **Configuration Limitations**

When merging McDATA and IBM BladeCenter fabrics, a maximum of 31 interconnected switches per fabric can be configured. Otherwise, all features are fully supported and comply with industry standards.

## **Supported Switches and Firmware Versions**

The following IBM eServer BladeCenter Fibre Channel Switch Module has been tested in the IBM BladeCenter environment and complies with the FC-SW-2 standard. IBM eServer BladeCenter Fibre Channel Switch Module has tested interoperable with the following switch from McDATA that complies with the FC-SW-2 standard.

IBM and McDATA Supported Switch and Firmware Versions

| Manufacturer | Switch Model                                           | Firmware Version     |  |  |
|--------------|--------------------------------------------------------|----------------------|--|--|
| IBM          | IBM eServer BladeCenter<br>Fibre Channel Switch Module | 1.4.0.35.00 or above |  |  |
| McDATA       | Sphereon 4500                                          | 04.01.00 12 or above |  |  |

The following figures illustrate a McDATA Fibre Channel fabric prior to and after integrating with an IBM BladeCenter.

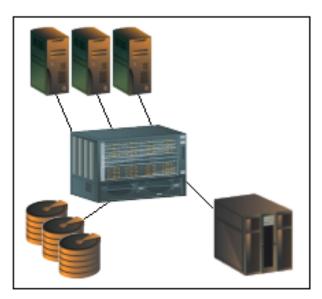

McDATA Fibre Channel Fabric Prior to Integrating the IBM BladeCenter

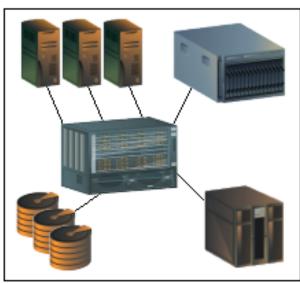

McDATA Fibre Channel Fabric with the IBM BladeCenter

# **Domain ID Configuration**

To ensure that there are no conflicts between switches, we recommend that each switch have an assigned Domain ID. The following steps show how to set the Domain ID on both the McDATA switch and the IBM eServer BladeCenter Fibre Channel Switch Module.

The Domain ID should be locked and unique within the 97–127 (0x61–0x7f) range. This is equivalent to 1–31 on the McDATA switch. The following chart lists the McDATA Domain ID and the corresponding IBM Domain ID.

### McDATA Versus IBM Domain IDs

| McDATA<br>Domain ID | IBM<br>Domain ID | McDATA<br>Domain ID | IBM<br>Domain ID | McDATA<br>Domain ID | IBM<br>Domain ID |
|---------------------|------------------|---------------------|------------------|---------------------|------------------|
| 1                   | 97               | 11                  | 107              | 21                  | 117              |
| 2                   | 98               | 12                  | 108              | 22                  | 118              |
| 3                   | 99               | 13                  | 109              | 23                  | 119              |
| 4                   | 100              | 14                  | 110              | 24                  | 120              |
| 5                   | 101              | 15                  | 111              | 25                  | 121              |
| 6                   | 102              | 16                  | 112              | 26                  | 122              |
| 7                   | 103              | 17                  | 113              | 27                  | 123              |
| 8                   | 104              | 18                  | 114              | 28                  | 124              |
| 9                   | 105              | 19                  | 115              | 29                  | 125              |
| 10                  | 106              | 20                  | 116              | 30                  | 126              |
| _                   | _                | _                   | _                | 31                  | 127              |

### **McDATA Sphereon Web Management**

- 1. Start McDATA Sphereon Web Management. The **Main Switch View** dialog box displays.
- 2. On the navigation panel, select **Operations**. The **Operations** dialog box displays. Select the **Switch** tab, select the **Online State** tab, then click the **Set Offline** button.

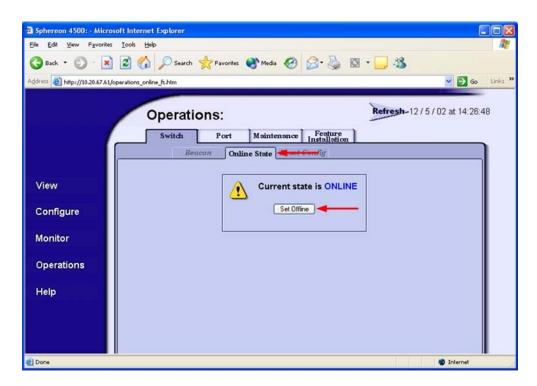

- 3. On the navigation panel, select **Configure**. The **Configure** dialog box displays. Select the **Switch** tab, select the **Parameters** tab, and do the following:
  - a. In the **Preferred Domain ID** box, type a unique Domain ID.
  - b. From the **Insistent Domain ID** list, select **Enabled**.
  - c. Click Activate.

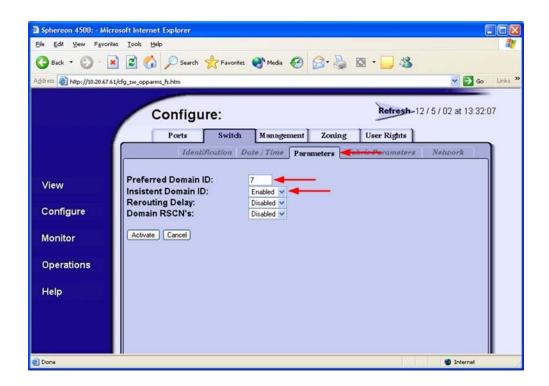

4. On the navigation panel, select **Operations**. The **Operations** dialog box displays. Select the **Switch** tab, select the **Online State** tab, then click the **Set Online** button.

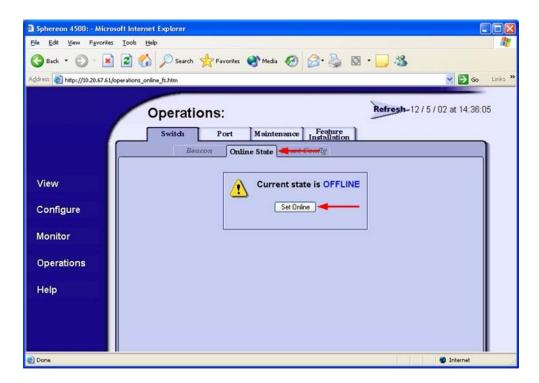

### **McDATA Telnet CLI**

**NOTE:** Use the following CLI commands when McDATA Sphereon Web Management is not available.

```
Username: Administrator

Password: xxxxxxx

Root> maint system

Maint.System> setOnlineState false

Maint.System> root

Root> config switch

Config.Switch> prefDomainId xx (xx=unique domain id)

Config.Switch> insistDomainId enable

Config.Switch> root

Root> maint system

Maint.System> setOnlineState true
```

## **IBM eServer BladeCenter SAN Utility**

- Start the IBM eServer BladeCenter SAN Utility. The IBM BladeCenter SAN Utility—Faceplate dialog box displays.
- 2. From the IBM BladeCenter SAN Utility—Faceplate dialog box Switch menu, select Switch Properties.

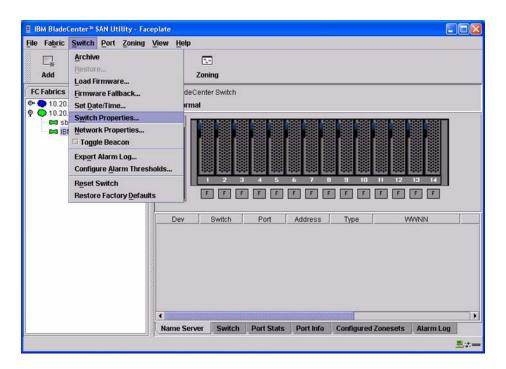

- 3. From the **Switch Properties—IBM BladeCenter SAN Utility** dialog box, do the following:
  - a. In the **Domain ID** box, type a unique Domain ID in the 97–127 range for the switch.
  - b. In the **Domain ID Lock** field, select **Enable** to ensure that the switch always has that Domain ID.
  - c. Click OK.

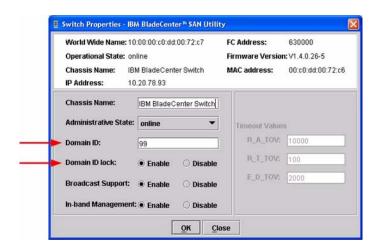

#### IBM eServer BladeCenter Fibre Channel Switch Module CLI

**NOTE:** Use the following CLI commands when the IBM eServer BladeCenter SAN Utility is not available.

```
Login: admin
Password: xxxxxxxx
IBM BladeCenter #> admin start
IBM BladeCenter (admin) #> config edit
IBM BladeCenter (admin-config) #> set config switch
  The following options display:
  AdminState (1=Online, 2=Offline, 3=Diagnostics) [Online]
  BroadcastEnabled (True / False) [True]
  InbandEnabled (True / False) [True]
  DefaultDomainID (decimal value, 1-239) [1] <97-127>
  DomainIDLock (True / False) [False] True
  SymbolicName (string, max=32 chars) [Fibre Channel Switch Module]
  R_T_TOV (decimal value, 1-1000 msec) [100]
  R_A_TOV (decimal value, 100-100000 msec) [10000]
  E_D_TOV (decimal value, 10-20000 msec) [2000]
  FS_TOV (decimal value, 100-100000 msec) [5000]
  DS TOV (decimal value, 100-100000 msec) [5000]
  PrincipalPriority (decimal value, 1-255) [254]
  ConfigDescription (string, max=64 chars) [Default Config]
IBM BladeCenter (admin-config) #> config save
IBM BladeCenter (admin) #> config activate
The configuration will be activated. Please confirm (y/n): [n] y
```

## **Timeout Values**

As per FC-SW-2 Fibre Channel standards, set all switches to the following timeout values (TOV) in order to successfully establish an E-port connection:

R\_A\_TOV = 10 seconds E\_D\_TOV = 2 seconds

This section provides the steps to change these values.

## **McDATA Sphereon Web Management**

- 1. Start McDATA Sphereon Web Management. The **Main Switch View** dialog box displays.
- 2. On the navigation panel, select Configure. The Configure dialog box displays. Select the Switch tab, then select the Fabric Parameters tab. Verify that R\_A\_TOV is set to 100 and E\_D\_TOV is set to 20. If the settings are not correct, proceed to step 3. If the settings are correct, no changes need to be made; proceed to the next appropriate section.

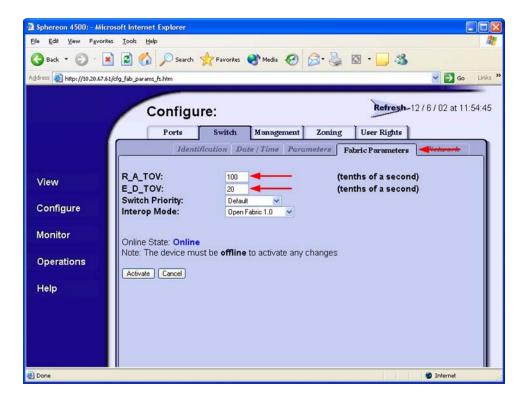

3. On the navigation panel, select **Operations**. The **Operations** dialog box displays. Select the **Switch** tab, select **Online State** tab, then click the **Set Offline** button.

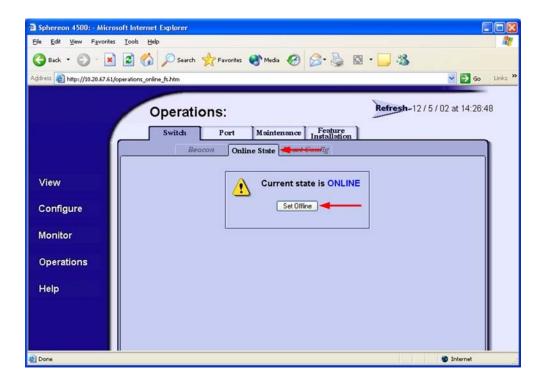

- 4. On the navigation panel, select **Configure**, The **Configure** dialog box displays. Select the **Switch** tab, select the **Fabric Parameters** tab, then do the following:
  - a. In the **R\_A\_TOV** box, change the setting to **100**.
  - b. In the **E\_D\_TOV** box, change the setting to **20**.
  - c. Click Activate.

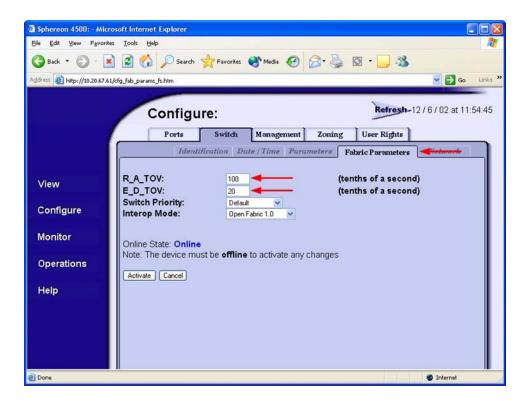

5. On the navigation panel, select **Operations**. The **Operations** dialog box displays. Select the **Switch** tab, select the **Online State** tab, then click the **Set Online** button.

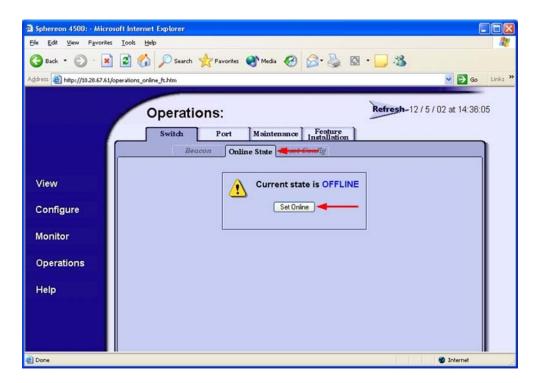

#### **McDATA Telnet CLI**

**NOTE:** Use the following CLI commands when McDATA Sphereon Web Management is not available.

Username: Administrator

Password: **xxxxxxx** 

Root> **show**Show> **switch** 

Use the above command to verify that R\_A\_TOV is set to 100 and E\_D\_TOV is set to 20. If these timeout values are not correct, continue with this section. If the settings are correct, no changes need to be made; proceed with the next appropriate section.

Show> root

Root> maint system

Maint.System> setOnlineState false

Maint.System> root

Root> config switch

Config.Switch> raTOV 100

Config.Switch> edTOV 20

Config.Switch> root

Root> maint system

Maint.System> setOnlineState true

### IBM eServer BladeCenter SAN Utility

<u>ATTENTION!!</u> The following steps take the switch offline; therefore, do not perform them on a switch being managed in-band.

- Start the IBM eServer BladeCenter SAN Utility. The IBM BladeCenter SAN Utility—Faceplate dialog box displays.
- 2. From the IBM BladeCenter SAN Utility—Faceplate dialog box Switch menu, select Switch Properties.

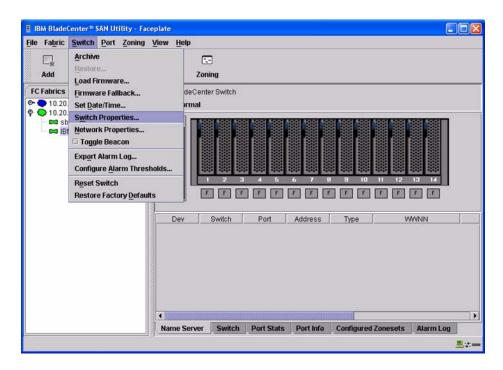

3. From the Switch Properties—IBM BladeCenter SAN Utility dialog box, verify that R\_A\_TOV is set to 10000 and E\_D\_TOV is set to 2000. If the settings are not correct, proceed to step 4. If the settings are correct, no changes need to be made; proceed to the next appropriate section.

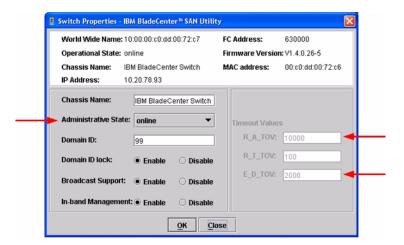

- 4. From the Switch Properties—IBM BladeCenter SAN Utility dialog box Administrative State list, select offline. Click OK.
- 5. Re-enter the **Switch Properties—IBM BladeCenter SAN Utility** dialog box (see step 2). Do the following:
  - a. In the **R\_A\_TOV** box, enter **10000**.
  - b. In the **E\_D\_TOV** box, enter **2000**.
  - c. Click OK.
- 6. Re-enter the Switch Properties—IBM BladeCenter SAN Utility dialog box (see step 2). In the Administrative State list, select Online, then click OK.

#### IBM eServer BladeCenter Fibre Channel Switch Module CLI

**NOTE:** Use the CLI commands when the IBM eServer BladeCenter SAN Utility is not available.

```
Login: admin
Password: xxxxxxx

IBM BladeCenter #> show config switch
```

Use the above command to verify that R\_A\_TOV is set to 10000 and E\_D\_TOV is set to 2000. If these timeout values are not correct, continue with this section. If the settings are correct, no changes need to be made; proceed with the next appropriate section.

```
IBM BladeCenter #> admin start
IBM BladeCenter (admin) #> config edit
IBM BladeCenter (admin-config) #> set config switch
  The following options display:
  AdminState (1=Online, 2=Offline, 3=Diagnostics) [Online]
  BroadcastEnabled (True / False) [True]
  InbandEnabled (True / False) [True]
  DefaultDomainID (decimal value, 1-239) [1]
  DomainIDLock (True / False) [True]
  SymbolicName (string, max=32 chars) [Fibre Channel Switch Module]
  R_T_TOV (decimal value, 1-1000 msec) [100]
  R_A_TOV (decimal value, 100-100000 msec) [9000]
                                                    10000
  E_D_TOV (decimal value, 10-20000 msec) [1000]
                                                   2000
  FS_TOV (decimal value, 100-100000 msec) [5000]
  DS_TOV (decimal value, 100-100000 msec) [5000]
  PrincipalPriority (decimal value, 1-255) [254]
  ConfigDescription (string, max=64 chars) [Default Config]
IBM BladeCenter (admin-config) #> config save
IBM BladeCenter (admin) #> config activate
The configuration will be activated. Please confirm (y/n): [n] y
```

# **Principal Switch Configuration**

McDATA switches and IBM eServer BladeCenter Fibre Channel Switch Modules negotiate for principal switch automatically. Therefore, there are no steps to take.

## **Zone Configuration**

This section discusses configuring active Zone Set names and Zone types.

## **Active Zone Set Names**

The Zone and Zone Set names on each switch must be unique. If not, change one of the duplicate names. All Zone Set and Zone names must conform to the Fibre Channel (FC) Standards for Zone Naming (ANSI T11/00-427v3):

- 1. Must be 1-64 characters in length.
- 2. All characters are ASCII.
- 3. First character is [a-z] or [A-Z].
- 4. All other characters must be [a–z], [A–Z], [0–9], or the \_ character. Other characters (\$-^) may not be supported by all vendors and should be avoided.

### **McDATA Sphereon Web Management**

- 1. Start McDATA Sphereon Web Management. The **Main Switch View** dialog box displays.
- 2. On the navigation panel, select **Configure**. The **Configure** dialog box displays. Select the **Zoning** tab, then select the **ZoneSet** tab. Verify that the Zone Set name conforms to the standards for zone naming as discussed under "Active Zone Set Names" on page 76.

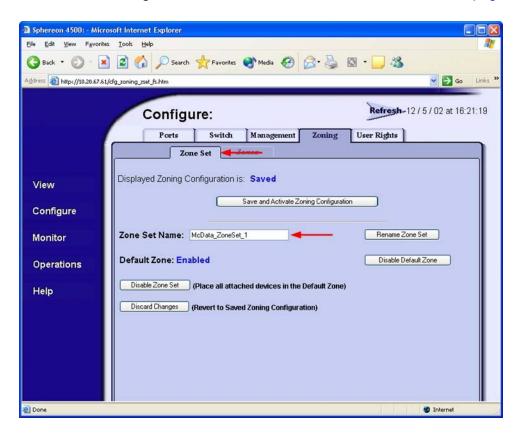

3. On the navigation panel, select **Configure**. The **Configure** dialog box displays. Select the **Zoning** tab, then select the **Zones** tab. Verify that the Zone names conform to the standards for zone naming as discussed under "Active Zone Set Names" on page 76.

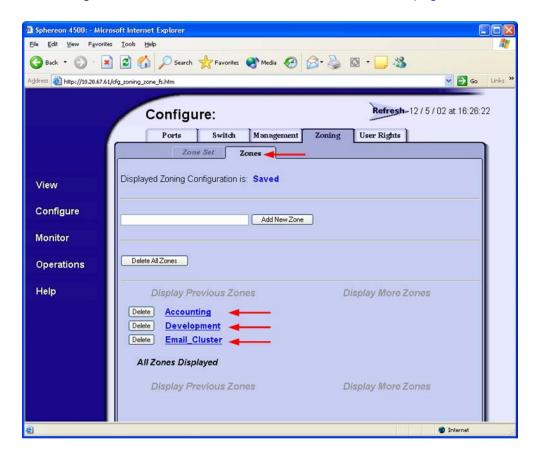

#### **McDATA Telnet CLI**

**NOTE:** Use the following CLI commands when McDATA Sphereon Web Management is not available.

Username: Administrator

Password: xxxxxxx

Root> **show**Show> **zoning** 

Verify that the Zone Set and Zone Names conform to the standards for zone naming as discussed under "Active Zone Set Names" on page 76.

## **IBM eServer BladeCenter SAN Utility**

- Start the IBM eServer BladeCenter SAN Utility. The IBM BladeCenter SAN Utility—Faceplate dialog box displays.
- 2. From the **IBM BladeCenter SAN Utility—Faceplate** dialog box **Zoning** menu, select **Edit Zoning**.

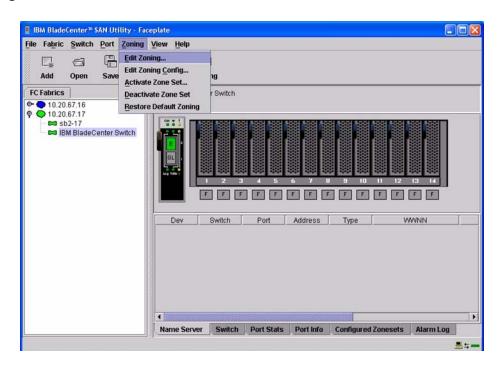

3. From the **Edit Zoning—IBM BladeCenter SAN Utility** dialog box, compare the Zone Set and Zone names from each switch to ensure that none have the same name and the names conform to the standards for zone naming as discussed under "Active Zone Set Names" on page 76.

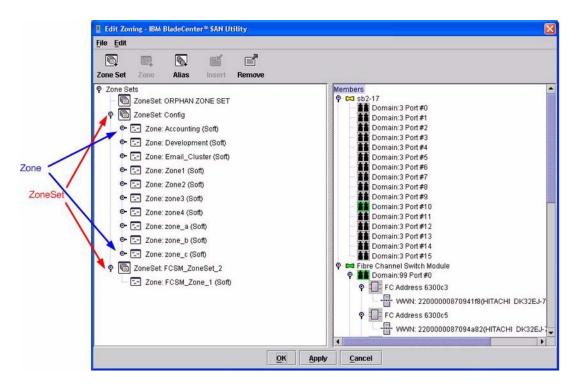

### IBM eServer BladeCenter Fibre Channel Switch Module CLI

**NOTE:** Use the following CLI commands when the IBM eServer BladeCenter SAN Utility is not available.

Login: admin

Password: xxxxxxxx

IBM BladeCenter #> zone list

## **Zone Types**

All zones members must be specified by a world wide port name (WWPN) in order to comply with Fibre Channel standards. Any zone member not specified by WWPN cannot participate in the fabric. Below are steps to confirm the zone types.

**NOTE:** A world wide name (WWN) consists of a world wide node name (WWNN) and one or more WWPNs. References in this guide to WWN actually refer to the WWPN.

## **McDATA Sphereon Web Management**

- 1. Start McDATA Sphereon Web Management. The Main Switch View dialog box displays.
- 2. On the navigation panel, select **Configure**. The **Configure** dialog box displays. Select the **Zoning** tab, then select the **Zones** tab.

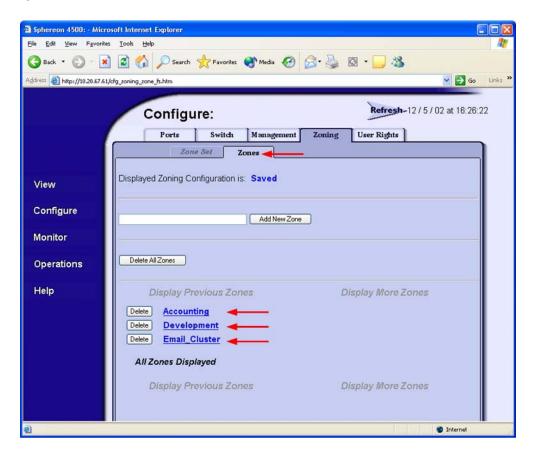

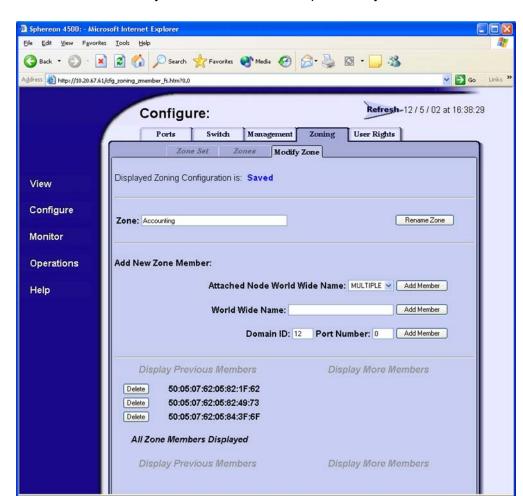

3. Select each zone and verify that all members are specified by WWN.

### **McDATA Telnet CLI**

**NOTE:** Use the following CLI commands when McDATA Sphereon Web Management is not available.

Username: Administrator

Password: xxxxxxx

Root> show
Show> zoning

Verify that all of the Zone members are specified by WWN.

Internet

## **IBM eServer BladeCenter SAN Utility**

- Start the IBM eServer BladeCenter SAN Utility. The IBM BladeCenter SAN Utility—Faceplate dialog box displays.
- 2. From the **IBM BladeCenter SAN Utility—Faceplate** dialog box **Zoning** menu, select **Edit Zoning**.

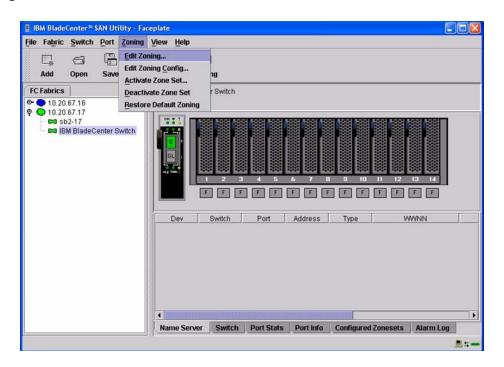

3. The **Edit Zoning—IBM BladeCenter SAN Utility** dialog box displays. Confirm that all zone members are listed as WWN.

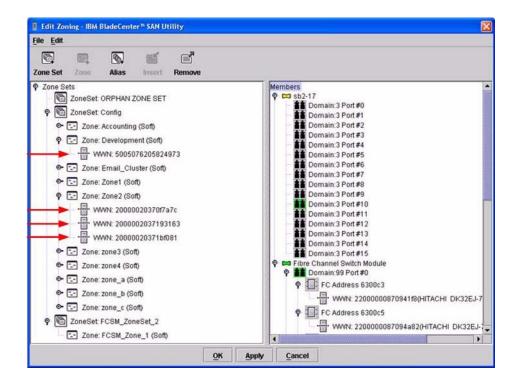

### IBM eServer BladeCenter Fibre Channel Switch Module CLI

**NOTE:** Use the following CLI commands when the IBM eServer BladeCenter SAN Utility is not available.

Login: admin

Password: xxxxxxx

IBM BladeCenter #> zone members <zone name>

Repeat this statement for each zone and confirm that only WWNs are listed.

## **Operating Mode Configuration**

## **McDATA Sphereon Web Management**

- 1. Start McDATA Sphereon Web Management. The **Main Switch View** dialog box displays.
- 2. On the navigation panel, select **Operations**. The **Operations** dialog box displays. Select the **Switch** tab, select **Online State** tab, then click the **Set Offline** button.

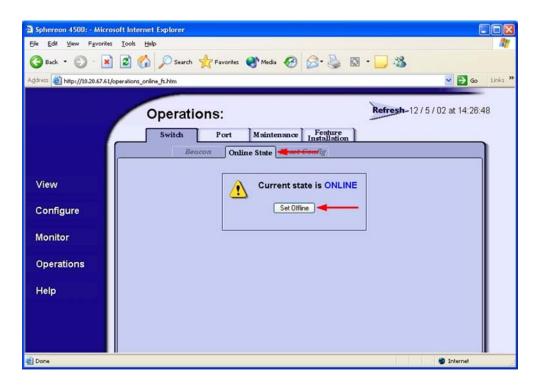

3. On the navigation panel, select **Configure**. The **Configure** dialog box displays. Select the **Zoning** tab, select the **Zone Set** tab, then the **Disable Default Zone** button.

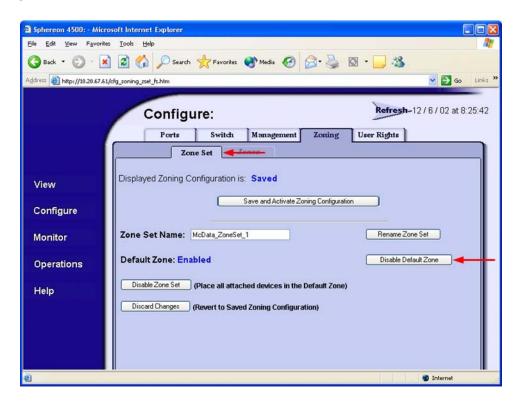

- 4. On the navigation panel, select **Configure**. The **Configure** dialog box displays. Select the **Switch** tab, select the **Fabric Parameters** tab, then do the following:
  - a. From the Interop Mode list, select Open Fabric 1.0.
  - b. Click Activate.

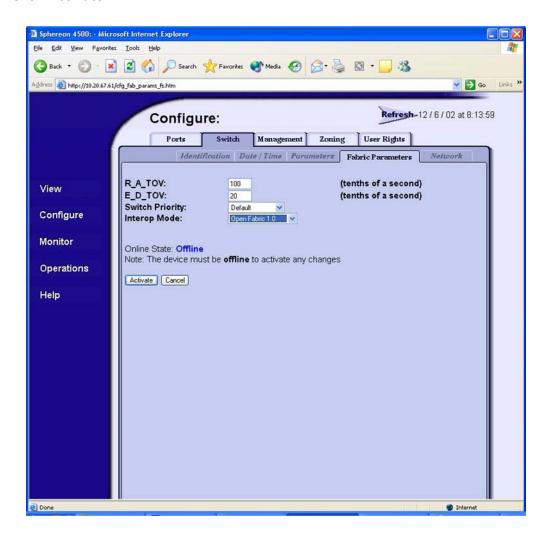

5. On the navigation panel, select **Operations**. The **Operations** dialog box displays. Select the **Switch** tab, select **Online State** tab, then click the **Set Online** button.

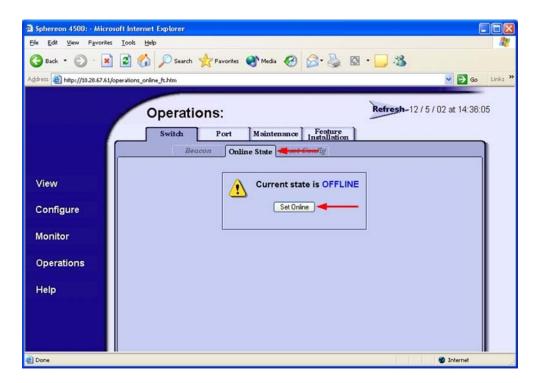

#### McDATA Telnet CLI

**NOTE:** Use the following CLI commands when McDATA Sphereon Web Management is not available.

Username: Administrator
Password: xxxxxxx
Root> maint system
Maint.System> setOnlineState false
Maint.System> root
Root> config zoning
Config.Zoning> setDefZoneState false
Config.Zoning> root
Root> config switch
Config.Switch> interopMode open
Config.Switch> root
Root> maint system
Maint.System> setOnlineState true

## **IBM eServer BladeCenter SAN Utility**

Not applicable.

#### IBM eServer BladeCenter Fibre Channel Switch Module CLI

Not applicable.

# **McDATA Specific Configuration**

Not applicable.

# **IBM BladeCenter Specific Configuration**

Not applicable.

## **Successful Integration Checklist**

Perform the following steps after the E-port connection has been established and the fabric has had time to update. If everything verifies, the fabrics have successfully merged.

- ✓ Compare and verify that all Zoning information has been propagated on all switches.
- ✓ Verify that the correct Zone Set is activated.
- ✓ Compare and verify that all devices are in the Name Server of each switch.
- ✓ Verify that all initiators continue to detect and have access to all targets that existed prior to the fabric merger.

After everything is verified, your fabric has merged successfully and no additional steps need to be taken. If any of the above tasks did not complete successfully, please contact IBM support.

# Integrating BladeCenter into QLogic Fabrics

## **Integration Checklist**

The following steps must be completed to successfully merge the fabrics. The remainder of this section provides detailed instructions and examples.

## **ATTENTION!!**

- Backup the current configuration prior to performing the following steps so that the configuration is available if something goes wrong.
- Disruptions in the fabric can occur as a result of performing the following steps. Therefore, it is recommended that these changes be done during down time or off-peak hours.
- ✓ Verify that the correct version of switch firmware is installed on each switch (see "Supported Switches and Firmware Versions" on page 92).
- ✓ Ensure that each switch has a unique Domain ID (see "Domain ID Configuration" on page 93).
- ✓ Set all switches to the appropriate timeout values (see "Timeout Values" on page 99).
- ✓ Ensure that all Zone set and Zone names are unique and conform to ANSI T11 standards (see "Active Zone Set Names" on page 105).
- ✓ Ensure that all QLogic switches are configured for Merge Active Zonesets Only or SW2 mode, as appropriate (see "Operating Mode Configuration" on page 109).
- ✓ Verify that the fabrics have successfully merged (see "Successful Integration Checklist" on page 111).

# **Configuration Limitations**

No limitations exist when merging QLogic and IBM BladeCenter fabrics; all features are fully supported and comply with industry standards.

## **Supported Switches and Firmware Versions**

The following IBM eServer BladeCenter Fibre Channel Switch Module has been tested in the IBM BladeCenter environment and complies with the FC-SW-2 standard. IBM eServer BladeCenter Fibre Channel Switch Module has tested interoperable with the following switches from QLogic that comply with the FC-SW-2 standard.

IBM and QLogic Supported Switch and Firmware Versions

| Manufacturer | Switch Model                                        | Firmware Version     |
|--------------|-----------------------------------------------------|----------------------|
| IBM          | IBM eServer BladeCenter Fibre Channel Switch Module | 1.4.0.35.00 or above |
| QLogic       | SANbox2-8                                           | 1.3.56 and above     |
|              | SANbox2-16                                          | 1.3.56 and above     |
|              | SANbox2-64                                          | 1.3.56 and above     |

The following figures illustrate a QLogic Fibre Channel fabric prior to and after integrating with an IBM BladeCenter.

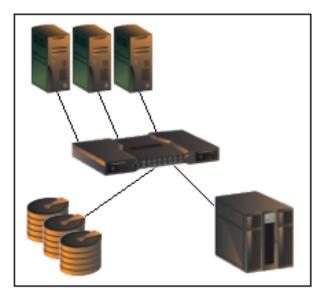

QLogic Fibre Channel Fabric Prior to Integrating the IBM BladeCenter

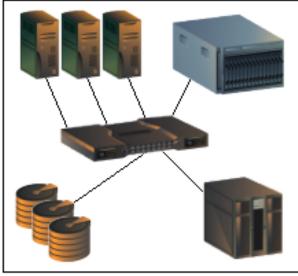

QLogic Fibre Channel Fabric with the IBM BladeCenter

## **Domain ID Configuration**

To ensure that there are no conflicts between switches, we recommend that each switch have an assigned Domain ID. The following steps show how to set the Domain ID on both the QLogic switch and the IBM eServer BladeCenter Fibre Channel Switch Module.

## **QLogic SANbox Manager GUI**

- Start the SANbox Manager application. The SANbox Manager—Faceplate dialog box displays.
- 2. From the SANbox Manager—Faceplate dialog box Switch menu, select Switch Properties.

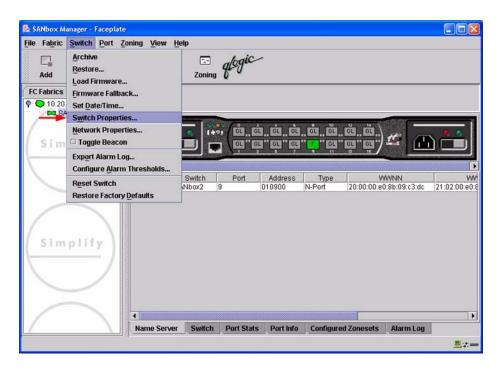

- 3. From the Switch Properties—SANbox Manager dialog box, do the following:
  - a. In the **Domain ID** box, type a unique Domain ID for the switch.
  - b. In the **Domain ID Lock** field, select **Enable** to ensure that the switch always has that Domain ID.
  - c. Click OK.

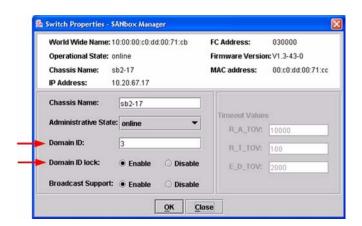

### **Qlogic CLI**

**NOTE:** Use the CLI commands when the QLogic SANbox Manager GUI is not available.

```
Login: admin
Password: xxxxxxx
SANbox2 #> admin start
SANbox2 (admin) #> config edit
SANbox2 (admin-config) #> set config switch
  The following options display:
  AdminState (1=Online, 2=Offline, 3=Diagnostics) [Online]
  BroadcastEnabled (True / False) [True]
  InbandEnabled (True / False) [True]
  DefaultDomainID (decimal value, 1-239) [1] <choose a unique number>
  DomainIDLock (True / False) [False] True
  SymbolicName (string, max=32 chars) [Fibre Channel Switch Module]
  R_T_TOV (decimal value, 1-1000 msec) [100]
  R_A_TOV (decimal value, 100-100000 msec) [10000]
  E_D_TOV (decimal value, 10-20000 msec) [2000]
  FS_TOV (decimal value, 100-100000 msec) [5000]
  DS_TOV (decimal value, 100-100000 msec) [5000]
  PrincipalPriority (decimal value, 1-255) [254]
  ConfigDescription (string, max=64 chars) [Default Config]
SANbox2 (admin-config) #> config save
SANbox2 (admin) #> config activate
The configuration will be activated. Please confirm (y/n): [n] y
```

## **IBM eServer BladeCenter SAN Utility**

- Start the IBM eServer BladeCenter SAN Utility. The IBM BladeCenter SAN Utility—Faceplate dialog box displays.
- 2. From the IBM BladeCenter SAN Utility—Faceplate dialog box Switch menu, select Switch Properties.

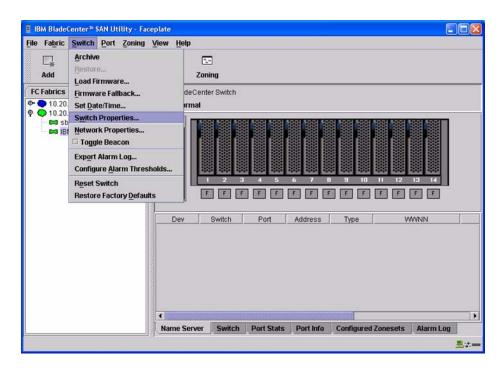

- 3. From the **Switch Properties—IBM BladeCenter SAN Utility** dialog box, do the following:
  - a. In the **Domain ID** box, type a unique Domain ID for the switch.
  - b. In the **Domain ID Lock** field, select **Enable** to ensure that the switch always has that Domain ID.
  - c. Click OK.

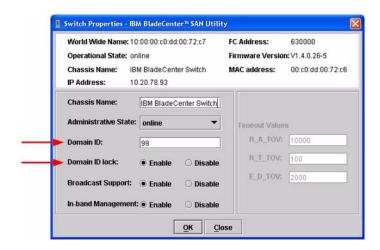

#### IBM eServer BladeCenter Fibre Channel Switch Module CLI

**NOTE:** Use the CLI commands when the IBM eServer BladeCenter SAN Utility is not available.

```
Login: admin
Password: xxxxxxx
IBM BladeCenter #> admin start
IBM BladeCenter (admin) #> config edit
IBM BladeCenter (admin-config) #> set config switch
  The following options display:
  AdminState (1=Online, 2=Offline, 3=Diagnostics) [Online]
  BroadcastEnabled (True / False) [True]
  InbandEnabled (True / False) [True]
  DefaultDomainID (decimal value, 1-239) [1] <97-127>
  DomainIDLock (True / False) [False] True
  SymbolicName (string, max=32 chars) [Fibre Channel Switch Module]
  R_T_TOV (decimal value, 1-1000 msec) [100]
  R_A_TOV (decimal value, 100-100000 msec) [10000]
  E_D_TOV (decimal value, 10-20000 msec) [2000]
  FS_TOV (decimal value, 100-100000 msec) [5000]
  DS_TOV (decimal value, 100-100000 msec) [5000]
  PrincipalPriority (decimal value, 1-255) [254]
  ConfigDescription (string, max=64 chars) [Default Config]
IBM BladeCenter (admin-config) #> config save
IBM BladeCenter (admin) #> config activate
The configuration will be activated. Please confirm (y/n): [n] y
```

## **Timeout Values**

As per FC-SW-2 Fibre Channel standards, set all switches to the following timeout values (TOV) in order to successfully establish an E-port connection:

R\_A\_TOV = 10 seconds E\_D\_TOV = 2 seconds

This section provides the steps to change these values.

## **QLogic SANbox Manager GUI**

<u>ATTENTION!!</u> The following steps take the switch offline; therefore, do not perform them on a switch being managed in-band.

- Start the SANbox Manager application. The SANbox Manager—Faceplate dialog box displays.
- 2. From the SANbox Manager—Faceplate dialog box Switch menu, select Switch Properties.

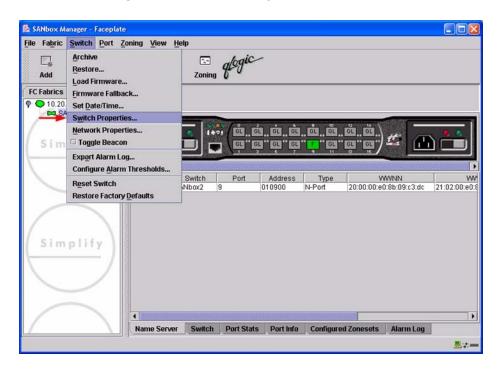

3. From the **Switch Properties—SANbox Manager** dialog box, verify that **R\_A\_TOV** is set to **10000** and **E\_D\_TOV** is set to **2000**. If the settings are not correct, proceed to step 4. If the settings are correct, no changes need to be made; proceed to the next appropriate section.

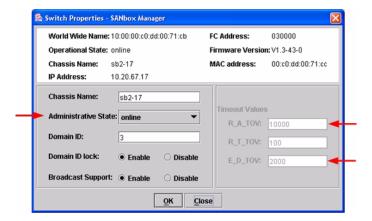

- 4. From the **Switch Properties—SANbox Manager** dialog box **Administrative State** list, select **offline**. Click **OK**.
- 5. Re-enter the **Switch Properties—SANbox Manager** dialog box (see step 2). Do the following:
  - a. In the **R\_A\_TOV** box, change the setting to **10000**.
  - b. In the **E\_D\_TOV** box, change the setting to **2000**.
  - c. Click OK.
- 6. Re-enter the **Switch Properties—SANbox Manager** dialog box (see step 2). In the **Administrative State** list, select **Online**. Click **OK**.

## **QLogic CLI**

**NOTE:** Use the CLI commands when the QLogic SANbox Manager GUI is not available.

```
Login: admin
Password: xxxxxxx
SANbox2 #> show config switch
```

Use the above command to verify that R\_A\_TOV is set to 10000 and E\_D\_TOV is set to 2000. If these timeout values are not correct, continue with this section. If the settings are correct, no changes need to be made; proceed with the next appropriate section.

```
SANbox2 #> admin start
SANbox2 (admin) #> config edit
SANbox2 (admin-config) #> set config switch
  The following options display:
  AdminState (1=Online, 2=Offline, 3=Diagnostics) [Online]
  BroadcastEnabled (True / False) [True]
  InbandEnabled (True / False) [True]
  DefaultDomainID (decimal value, 1-239) [1]
  DomainIDLock (True / False) [True]
  SymbolicName (string, max=32 chars) [Fibre Channel Switch Module]
  R_T_TOV (decimal value, 1-1000 msec) [100]
  R A TOV (decimal value, 100-100000 msec) [xxxx]
                                                     10000
                                                   2000
  E_D_TOV (decimal value, 10-20000 msec) [xxxx]
  FS TOV (decimal value, 100-100000 msec) [5000]
  DS_TOV (decimal value, 100-100000 msec) [5000]
  PrincipalPriority (decimal value, 1-255) [254]
  ConfigDescription (string, max=64 chars) [Default Config]
SANbox2 (admin-config) #> config save
SANbox2 (admin) #> config activate
The configuration will be activated. Please confirm (y/n): [n] y
```

## **IBM eServer BladeCenter SAN Utility**

<u>ATTENTION!!</u> The following steps take the switch offline; therefore, do not perform them on a switch being managed in-band.

- 1. Start the IBM eServer BladeCenter SAN Utility. The **IBM BladeCenter SAN Utility—Faceplate** dialog box displays.
- 2. From the IBM BladeCenter SAN Utility—Faceplate dialog box Switch menu, select Switch Properties.

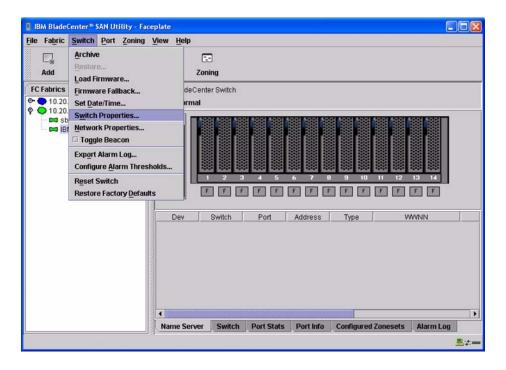

From the Switch Properties—IBM BladeCenter SAN Utility dialog box, verify that R\_A\_TOV is set to 10000 and E\_D\_TOV is set to 2000. If the settings are not correct, proceed to step 4. If the settings are correct, no changes need to be made; proceed to the next appropriate section.

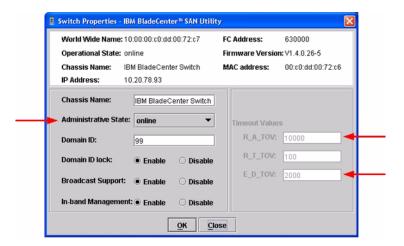

- 4. From the Switch Properties—IBM BladeCenter SAN Utility dialog box Administrative State list, select offline. Click OK.
- 5. Re-enter the **Switch Properties—IBM BladeCenter SAN Utility** dialog box (see step 2). DO the following:
  - a. In the **R\_A\_TOV** box, enter **10000**.
  - b. In the **E\_D\_TOV** box, enter **2000**.
  - c. Click OK.
- 6. Re-enter the Switch Properties—IBM BladeCenter SAN Utility dialog box (see step 2). In the Administrative State list, select Online. Click OK.

#### IBM eServer BladeCenter Fibre Channel Switch Module CLI

**NOTE:** Use the CLI commands when the IBM eServer BladeCenter SAN Utility is not available.

```
Login: admin
Password: xxxxxxx

IBM BladeCenter #> show config switch
```

Use the above command to verify that R\_A\_TOV is set to 10000 and E\_D\_TOV is set to 2000. If these timeout values are not correct, continue with this section. If the settings are correct, no changes need to be made; proceed with the next appropriate section.

```
IBM BladeCenter #> admin start
IBM BladeCenter (admin) #> config edit
IBM BladeCenter (admin-config) #> set config switch
  The following options display:
  AdminState (1=Online, 2=Offline, 3=Diagnostics) [Online]
  BroadcastEnabled (True / False) [True]
  InbandEnabled (True / False) [True]
  DefaultDomainID (decimal value, 1-239) [1]
  DomainIDLock (True / False) [True]
  SymbolicName (string, max=32 chars) [Fibre Channel Switch Module]
  R_T_TOV (decimal value, 1-1000 msec) [100]
  R_A_TOV (decimal value, 100-100000 msec) [xxxx]
                                                     10000
  E_D_TOV (decimal value, 10-20000 msec) [xxxx]
                                                   2000
  FS_TOV (decimal value, 100-100000 msec) [5000]
  DS_TOV (decimal value, 100-100000 msec) [5000]
  PrincipalPriority (decimal value, 1-255) [254]
  ConfigDescription (string, max=64 chars) [Default Config]
IBM BladeCenter (admin-config) #> config save
IBM BladeCenter (admin) #> config activate
The configuration will be activated. Please confirm (y/n): [n] y
```

# **Principal Switch Configuration**

QLogic SANblade switches and IBM eServer BladeCenter Fibre Channel Switch Modules negotiate for principal switch automatically. Therefore, there are no steps to take.

# **Zone Configuration**

This section discusses configuring active Zone Set names and Zone types.

## **Active Zone Set Names**

The Zone and Zone Set names on each switch must be unique. If not, change one of the duplicate names. All Zone Set and Zone names must conform to the Fibre Channel (FC) Standards for Zone Naming (ANSI T11/00-427v3):

- 1. Must be 1–64 characters in length.
- 2. All characters are ASCII.
- 3. First character is [a-z] or [A-Z].
- 4. All other characters must be [a–z], [A–Z], [0–9], or the \_ character. Other characters (\$-^) may not be supported by all vendors and should be avoided.

## **QLogic SANbox Manager GUI**

- Start the SANbox Manager application. The SANbox Manager—Faceplate dialog box displays.
- 2. From the SANbox Manager—Faceplate dialog box Zoning menu, select Edit Zoning.

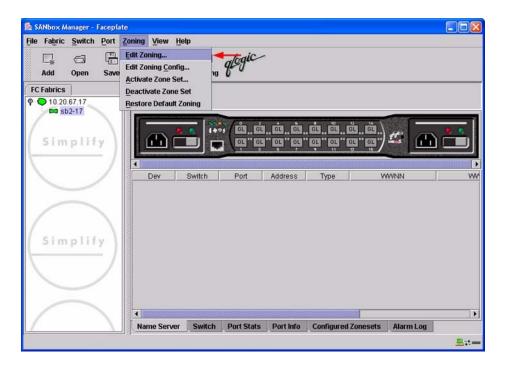

From the Edit Zoning—SANbox Manager dialog box, compare the Zone Set and Zone
names from each switch to ensure there are none with the same name and the names conform
to the standards for zone naming as discussed under "Active Zone Set Names" on page 105.

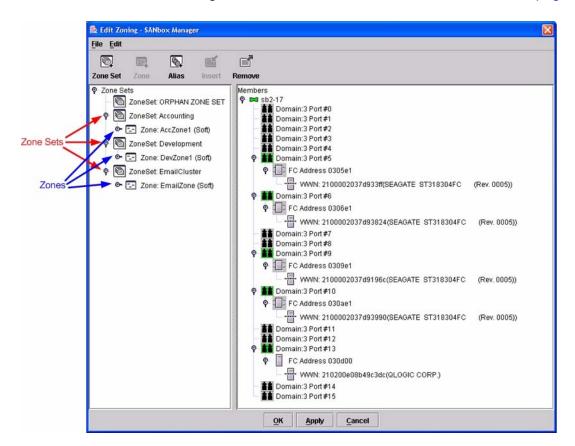

## **QLogic CLI**

**NOTE:** Use the CLI commands when the QLogic SANbox Manager GUI is not available.

Login: admin

Password: xxxxxxx SANbox2 #> zone list

## **IBM eServer BladeCenter SAN Utility**

- Start the IBM eServer BladeCenter SAN Utility. The IBM BladeCenter SAN Utility—Faceplate dialog box displays.
- 2. From the **IBM BladeCenter SAN Utility—Faceplate** dialog box **Zoning** menu, select **Edit Zoning**.

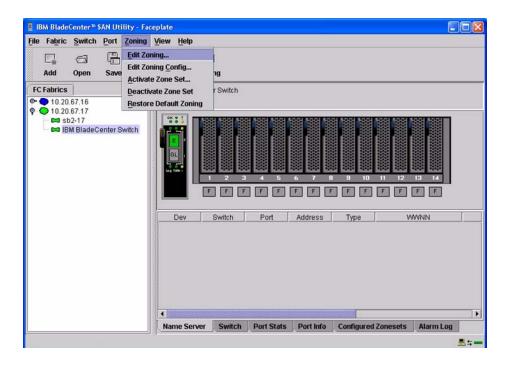

 From the Edit Zoning—IBM BladeCenter SAN Utility dialog box, compare the Zone Set and Zone names from each switch to ensure that none have the same name and the names conform to the standards for zone naming as discussed under "Active Zone Set Names" on page 105.

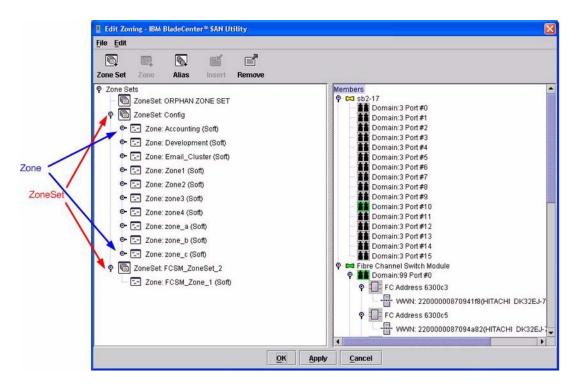

#### IBM eServer BladeCenter Fibre Channel Switch Module CLI

**NOTE:** Use the CLI commands when the IBM eServer BladeCenter SAN Utility is not available.

Login: admin
Password: xxxxxxxx
IBM BladeCenter #> zone list

## **Zone Types**

This configuration supports all QLogic SANbox2 and IBM eServer BladeCenter Fibre Channel Switch Module Zone types.

## **Operating Mode Configuration**

**NOTE:** Perform the following steps only when connecting to a QLogic SANbox2 with version 1.3.xxx firmware.

## **QLogic SANbox Manager GUI**

- Start the SANbox Manager application. The SANbox Manager—Faceplate dialog box displays.
- 2. From the SANbox Manager—Faceplate dialog box Zoning menu, select Edit Zoning Config.

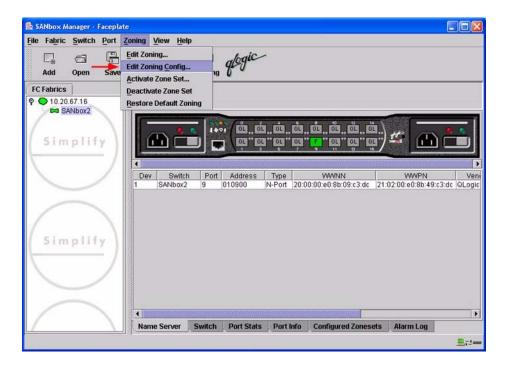

3. The **Zoning Config—SANbox Manager** dialog box displays.

In the **Merge Mode** list, select **Merge Active Zonesets Only**. This is equivalent to SW2 mode in the CLI.

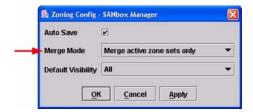

## **QLogic CLI**

**NOTE:** Use the CLI commands when the QLogic SANbox Manager GUI is not available.

```
Login: admin
Password: xxxxxxxx
SANbox2 #> admin start
SANbox2 (admin) #> config edit
SANbox2 (admin-config) #> set config zoning
  The following options display:
  AutoSave
                 (True / False) [True]
  Default
                 (All / None)
                                  [All ]
                 (Brocade / SW2) [SW2]
  MergeMode
SANbox2 (admin-config) #> config save
SANbox2 (admin) #> config activate
The configuration will be activated. Please confirm (y/n): [n] \boldsymbol{y}
```

## **IBM eServer BladeCenter SAN Utility**

Not applicable.

## IBM eServer BladeCenter Fibre Channel Switch Module CLI

Not applicable.

# **QLogic Specific Configuration**

Not applicable.

# **IBM BladeCenter Specific Configuration**

Not applicable.

# **Successful Integration Checklist**

Perform the following steps after the E-port connection has been established and the fabric has had time to update. If everything verifies, the fabrics have successfully merged.

- ✓ Compare and verify that all Zoning information has been propagated on all switches.
- ✓ Verify that the correct Zone Set is activated.
- ✓ Compare and verify that all devices are in the Name Server of each switch.
- ✓ Verify that all initiators continue to detect and have access to all targets that existed prior to the fabric merger.

After everything is verified, your fabric has merged successfully and no additional steps need to be taken. If any of the above tasks did not complete successfully, contact IBM support.

| <br>ter into QLogic | rablics |  |  |
|---------------------|---------|--|--|
|                     |         |  |  |
|                     |         |  |  |
|                     |         |  |  |
|                     |         |  |  |
|                     |         |  |  |
|                     |         |  |  |
|                     |         |  |  |
|                     |         |  |  |
|                     |         |  |  |
|                     |         |  |  |
|                     |         |  |  |
|                     |         |  |  |
|                     |         |  |  |
|                     |         |  |  |
|                     |         |  |  |
|                     |         |  |  |
|                     |         |  |  |
|                     |         |  |  |
|                     |         |  |  |
|                     |         |  |  |
|                     |         |  |  |
|                     |         |  |  |
|                     |         |  |  |
|                     |         |  |  |
|                     |         |  |  |
|                     |         |  |  |
|                     |         |  |  |
|                     |         |  |  |
|                     |         |  |  |

# **Glossary**

## **Activity LED**

A port LED that indicates when frames are entering or leaving the port.

#### Alias

A collection of objects that can be zoned together. An alias is not a zone, and can not have a zone or another alias as a member.

#### **ALFairness**

On an arbitrated loop, the switch is always highest priority when arbitrating for the right to transfer. To prevent other devices from being locked out, the standard provides for a fairness mode, which if enabled, requires an arbitrator to let all other devices win arbitration before arbing a second time. (True / False).

## AL PA

Arbitrated loop physical address

#### **ANSI**

American National Standards Institute

## API

Application programming interface

## **Arbitrated Loop**

A Fibre Channel topology where ports use arbitration to establish a point-to-point circuit.

## **Arbitrated Loop Physical Address (AL PA)**

A unique one-byte valid value assigned during loop initialization to each NL port on a loop.

#### **ARB FF**

When ARB\_FF is enabled, it causes the switch to send the ARB\_FF primitive when it is in monitoring mode, rather than idles. The only reason to do this is since the ARB FF has less bit transitions than does an idle, it produces less EMI. It has no other effect. (True / False)

#### **ASIC**

Application specific integrated circuit.

#### **BootP**

A type of network server.

## **Buffer Credit**

A measure of port buffer capacity equal to one frame.

#### Class 2 Service

A service which multiplexes frames at frame boundaries to or from one or more N Ports with acknowledgment provided.

## **Class 3 Service**

A service which multiplexes frames at frame boundaries to or from one or more N\_Ports without acknowledgment.

#### CLI

Command line interface

#### **Domain ID**

User defined name that identifies the switch in the fabric.

## E D TOV

Error-detect timeout value

#### E-Port

Expansion port. A switch port that connects to another FC-SW-2 compliant switch.

## **Expansion Port**

See E-Port.

#### **ExtCredit**

Allows full speed operation over distances greater than 10 kilometers. Additional credit buffers are borrowed from other ports (which must be set to donor state). Decimal value 0–65535.

## **Fabric Management Switch**

The switch through which the fabric is managed.

#### **Fabric Name**

User-defined name associated with the file that contains user list data for the fabric.

#### **FSPF**

Fabric shortest path first

#### Fan Fail LED

An LED that indicates that a cooling fan in the switch is operating below standard.

## **FC-PLDA**

Fibre Channel-private loop direct attach

#### FC-SW-2

Fibre Channel switch fabric 2. For detailed information, see the "Introduction" on page 1.

## Flash Memory

Memory on the switch that contains the chassis control firmware.

#### **Frame**

Data unit consisting of a start-of-frame (SOF) delimiter, header, data payload, CRC, and an end-of-frame (EOF) delimiter.

#### FRU

Field replaceable unit

## GUI

Graphical user interface

#### **Heartbeat LED**

A chassis LED that indicates the status of the internal switch processor and the results of the power-on self-test.

#### Initiator

The device that initiates a data exchange with a target device.

## In-Order-Delivery

A feature that requires that frames be received in the same order in which they were sent.

#### **Input Power LED**

A chassis LED that indicates that the switch logic circuitry is receiving proper DC voltages.

## InteropCredit

This variable determines the number of credits we will advertise on an ISL. Older versions of Brocade software required that we match their offering. Decimal value is 0–255.

#### IΡ

Internet protocol

## **ISLSecurity**

ISLSecurity determines which switches a port will establish a link with. Any: we will link with any switch. Ours: we will only link to another QLogic switch. None: the port will not establish an ISL link.

#### **LCFEnable**

LCFEable gives preference to link control frames (such as class 2 ACK frames) over other frames, when queued for transmission in the switch. This may provide better performance when running Class 2 traffic. LCFEable is incompatible with MFSEnable, and both cannot be selected. (True / False)

#### LIP

Loop initialization primitive sequence

## Logged-in LED

A port LED that indicates device login or loop initialization status.

#### **Management Information Base**

A set of guidelines and definitions for the Fibre Channel functions.

## **Management Workstation**

PC workstation that manages the fabric through the fabric management switch.

#### MIB

Management information base

#### **MSEnable**

Determines whether GS-3 management server commands will be accepted on the port. It can be used to prevent in-band management of the switch on any or all ports. (True / False)

#### **NL Port**

Node Loop Port. A Fibre Channel device port that supports arbitrated loop protocol.

## N Port

Node Port. A Fibre Channel device port in a point-to-point or fabric connection.

#### **NoClose**

Causes the switch to keep the loop open, if no other device is arbitrating. It is intended to improve performance when there is a single L\_Port device connected to the switch. (True / False)

#### **Output Power LED**

A power supply LED that indicates that the power supply is providing DC voltage to the switch

## **Over Temperature LED**

A chassis LED or a power supply LED that indicates that the switch or power supply is overheating.

## **POST**

Power-on self-test

#### **Power-On Self-Test**

Diagnostics that the switch chassis performs at start up.

## **Principal Switch**

A switch that has been selected to perform certain fabric configuration duties.

#### **Private Device**

A device that can communicate only with other devices on the same loop.

### **Private Loop**

A loop of private devices connected to a single switch port.

#### R A TOV

Resource-allocation timeout value

## SAN

Storage area network

## **SANbox Manager**

Switch management application.

#### **SFF**

Small form-factor transceiver.

## **SFP**

Small form-factor pluggable. A transceiver device, smaller than a gigabit interface converter, that plugs into the Fibre Channel port.

#### **Small Form Factor**

A transceiver device, smaller than a gigabit interface converter, that is permanently attached to the circuit board.

#### **Small Form-Factor Pluggable**

A transceiver device, smaller than a gigabit interface converter, that plugs into the Fibre Channel port.

#### **SNMP**

Simple network management protocol

#### **Target**

A storage device that responds to an initiator device.

#### **Timeout Values**

The timeout values (TOV) required by the FC-SW-2 standard to successfully establish an E-port connection.

#### TOV

Timeout values. The timeout values required by the FC-SW-2 standard to successfully establish an E-port connection.

#### VCCI

Voluntary control council for interference

#### **VIEnable**

Diagnostics that the switch chassis performs at start up.

#### .device manufacturer.

FC-VI. When enabled, VI preference frames will be transmitted ahead of other frames. (True/ False)

## World Wide Name (WWN)

A unique 64-bit address assigned to a device. The WWN consists of a world wide node name and a world wide port name.

## World Wide Node Name (WWNN)

A unique address assigned to a device.

## World Wide Port Name (WWPN)

A unique address assigned to a port on a device. There can be more than one WWPN per WWNN.

#### **WWN**

World wide name

#### **WWNN**

World wide node name

## **WWPN**

World wide port name

## Zone

A set of ports or devices grouped together to control the exchange of information.

## **Zone Set**

A set of zones grouped together. The active zone set defines the zoning for a fabric.

# **Index**

| В                                                                                                    | I                                                                                                    |  |  |
|----------------------------------------------------------------------------------------------------|----------------------------------------------------------------------------------------------------|--|--|
| Brocade 7 Brocade specific configuration 30 configuration limitations 8 domain ID configuration 10 IBM BladeCenter specific configuration 31 integration checklist 7 operating mode configuration 30 principal switch configuration 21 successful integration checklist 31 switch and firmware versions 9 timeout values 16 zone configuration 22 | IBM BladeCenter specific configuration Brocade 31 INRANGE 58 McDATA 89 QLogic 110 IBM Web site for updated versions of this guide 5 IBM Web sites 1 INRANGE configuration limitations 34 domain ID configuration 35 IBM BladeCenter specific configuration 5              |  |  |
| C                                                                                                    | INRANGE specific configuration 57 integration checklist 33                                                                                                    |  |  |
| Configuration limitations Brocade 8 INRANGE 34 McDATA 59 Qlogic 91 Contacting IBM 1  D  Domain ID configuration Brocade 10 INRANGE 35 McDATA 61                                                                                                    | operating mode configuration 57 principal switch configuration 43 successful integration checklist 58 switch and firmware versions 34 timeout values 39 zone configuration 44 Integration checklist Brocade 7 INRANGE 33 McDATA 59 QLogic 91 Introduction to this guide 1 |  |  |
| QLogic 93                                                                                                    | M                                                                                                    |  |  |
| FC-SW-2 standard 1  H  How to use this guide 5                                                                                                    | McDATA configuration limitations 59 domain ID configuration 61 IBM BladeCenter specific configuration 89 integration checklist 59 McDATA specific configuration 89                                                                                                    |  |  |
|                                                                                                    | operating mode configuration 85                                                                                                    |  |  |

| principal switch configuration 75          |                        | S           |  |
|--------------------------------------------|------------------------|-------------|--|
| successful integration checklist 90        | Specific configuration |             |  |
| switch and firmware versions 60            | Brocade 30             |             |  |
| timeout values 68                          | <b>INRANGE 57</b>      |             |  |
| zone configuration 76                      | McDATA 89              |             |  |
|                                            | QLogic 110             |             |  |
| 0                                          | Successful integration | n checklist |  |
| Operating mode configuration               | Brocade 31             |             |  |
| Brocade 30                                 | <b>INRANGE 58</b>      |             |  |
| INRANGE 57                                 | McDATA 90              |             |  |
| McDATA 85                                  | Qlogic 111             |             |  |
| QLogic 109                                 | Switch and firmware    | versions 3  |  |
| •                                          | Brocade 9              |             |  |
| Р                                          | <b>INRANGE 34</b>      |             |  |
| Principal switch configuration             | McDATA 60              |             |  |
| Brocade 21                                 | QLogic 92              |             |  |
| INRANGE 43                                 |                        |             |  |
| McDATA 75                                  |                        | Т           |  |
| QLogic 104                                 | Timeout values         |             |  |
|                                            | Brocade 16             |             |  |
| Q                                          | <b>INRANGE 39</b>      |             |  |
| QLogic                                     | McDATA 68              |             |  |
| configuration limitations 91               | QLogic 99              |             |  |
| domain ID configuration 93                 |                        |             |  |
| IBM BladeCenter specific configuration 110 |                        | U           |  |
| integration checklist 91                   | Using this guide 5     |             |  |
| operating mode configuration 109           | 0 0                    |             |  |
| principal switch configuration 104         |                        | Z           |  |
| QLogic specific configuration 110          | Zone configuration     |             |  |
| successful integration checklist 111       | Brocade 22             |             |  |
| switch and firmware versions 92            | INRANGE 44             |             |  |
| timeout values 99                          | McDATA 76              |             |  |
| zone configuration 105                     | QLogic 105             |             |  |
|                                            |                        |             |  |

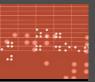

OLOGIC

QLogic end-to-end solutions include industry-leading controller chips, host bus adapters, network switches and management software. Last year, more than 7 million products that shipped from leading storage companies were "Powered by QLogic."

That's why QLogic is widely recognized as a leader in the market for storage area networking. Recent accolades include: Member of NASDAQ 100 Index
Member of S&P 500 Index
Barron's 500
Bloomberg Top 10 High Tech Company
Business 2.0 100 Fastest Growing
Tech Companies
BusinessWeek Global 1000

BusinessWeek Hot Growth Company
Forbes Best 200 Small Companies
Fortune's 100 Fastest Growing Companies
Network Computing

- Editor's Choice
- "Well Connected" Data Management and Storage Technology Product of the Year

glogic

WWW.QLOGIC.COM

QLogic Corporation | 26600 Laguna Hills Drive | Aliso Viejo, CA 92656 | 949.389.6000

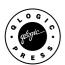